Показывает данные о компьютере, описывающие конфигурацию системы, принтеры, системные DLLбиблиотеки, шрифты, инструменты проверки, графические фильтры, текстовые конвертеры, конфигурацию дисплея, работающие приложения, активные модули и параметры OLE.

Показывает сведения о технической поддержке.

Нажав кнопку **Поддержка**, можно узнать, как получить помощь технического характера. При нажатии кнопки **О системе** будут показаны сведения о компьютере и используемом на нем программном обеспечении.

Список надстроек, которые можно использовать для данной презентации. Названия загруженных надстроек помечены крестиком (**X**). Чтобы загрузить или выгрузить какую-либо надстройку, выделите ее и нажмите кнопку **Загрузить** или **Выгрузить**. Если нужной надстройки нет в списке, нажмите кнопку **Добавить**.

Для более подробных сведений о надстройках нажмите кнопку ...

Загружает или выгружает выделенную надстройку.

Для более подробных сведений о надстройках нажмите кнопку  $\boxed{\mathbb{D}_{\frac{1}{2}}}$ 

Загружает надстройку, отсутствующую в списке **Доступные надстройки**. Для более подробных сведений о надстройках нажмите кнопку <sup>29</sup>.

Удаляет выделенную надстройку из списка **Доступные надстройки**. Для более подробных сведений о надстройках нажмите кнопку <sup>29</sup>.

Закрывает данное диалоговое окно, сохраняя внесенные изменения.

Вставляет в презентацию список рассылки и закрывает данное диалоговое окно, не отправляя презентацию. Для продолжения правки презентации нажмите кнопку **Добавить**. Чтобы отправить презентацию, нажмите кнопку **Разослать**.

Вставляет в презентацию список рассылки и отправляет его с учетом выбранных установок. Эта кнопка недоступна, если список **Кому** пуст.

Удаляет всех получателей из списка **Кому**, а также удаляет текст, введенный в поле **Текст сообщения**. Если содержимое поля **Тема** изменено, PowerPoint восстанавливает текст, используемый по умолчанию.

Включает адреса получателей в список рассылки.

Удаляет выделенного получателя из списка **Кому**. Эта кнопка недоступна, если список **Кому** пуст.

Нажмите кнопку <sup>1</sup> или

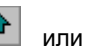

 $\color{red} \blacklozenge$  для перемещения выделенного получателя вверх или вниз по маршрутному списку. Если установить переключатель **по очереди**, презентация будет рассылаться получателям в том порядке, в котором они расположены в списке **Кому**.

Направляет презентацию пользователям в том порядке, в котором они расположены в списке **Кому**. Просмотрев презентацию и добавив в нее свои примечания, очередной получатель должен указать на команду **Отправить** (меню **Файл**) и щелкнуть **Сообщение**, чтобы передать презентацию следующему пользователю в списке рассылки.

Направляет презентацию всем пользователям одновременно. Каждый из них возвращает свою копию презентации с внесенными изменениями или примечаниями.

Если этот флажок установлен, презентация, разосланная по списку, после закрытия последним получателем, автоматически возвращается вам.

Если этот флажок установлен, каждый раз при дальнейшей пересылке презентации очередным получателем, вам будет направляться соответствующее уведомление по электронной почте.

Электронный адрес места отправки презентации, рассылаемой по списку. Обычно здесь указывается ваш адрес электронной почты.

Список получателей презентации, в соответствии с которым она рассылается при нажатии кнопки **Разослать**. Чтобы включить получателя в список, нажмите кнопку **Адрес**. Чтобы удалить получателя из списка, щелкните его имя и нажмите кнопку **Удалить**.

Введенный в этом поле текст используется в качестве темы сообщения электронной почты, содержащего рассылаемую презентацию. PowerPoint автоматически вставляет сюда имя файла презентации; его можно сохранить, заменить другим текстом или удалить.

Введите текст, который следует включить в сообщение электронной почты, содержащее рассылаемую презентацию.

Если установлен переключатель **всем сразу**, всем получателям одновременно направляется по отдельной копии. Если установлен переключатель **по очереди**, всем членам списка по очереди направляется единая копия для просмотра каждым получателем примечаний всех предыдущих получателей.

Закрывает данное диалоговое окно, применяя и сохраняя все внесенные изменения.

Кнопка **Отмена** закрывает данное диалоговое окно, не сохраняя внесенных изменений. Кнопка **Закрыть** закрывает диалоговое окно с сохранением изменений.

Выполняет переход к слайду презентации, в котором содержится слово, связанное с эскизом.

Щелкните слово, представляющее понятие, которое следует проиллюстрировать картинкой.

Введите номер слайда, куда следует вставить картинку.

Открывает коллекцию клипов, где можно просмотреть эскизы картинок, предлагаемых для выбранного слайда.

Закрывает данное диалоговое окно, сохраняя внесенные изменения.

Прерывает показ слайдов и снова открывает диалоговое окно **Мастер ответов**.

Выполните предлагаемые действия и нажмите кнопку **Далее**. **Мастер ответов** сообщит дальнейшие указания. Чтобы прервать показ слайдов и вернуться в диалоговое окно **Мастер ответов**, нажмите кнопку **Назад**.
Щелкните связанное свойство, к которому следует перейти, и нажмите кнопку **Перейти**. Чтобы добавить,<br>удалить или изменить свойства текущей презентации, в меню **Файл** выберите команду **Свойства**, затем<br>перейдите на вкладку

**exit#**Список объектов текущего слайда, которые не содержат анимации. Для добавления анимационных эффектов в какой-либо из указанных объектов, щелкните объект, установите переключатель **Включить**, затем в группе **Анимация** установите **По щелчку** или **Автоматически, через**.

Эта установка принимается по умолчанию для всех элементов списка **Объекты без анимации**. Чтобы отменить анимацию какого-либо элемента из списка **Порядок анимации**, щелкните элемент и установите переключатель **Выключить**.

Задает анимацию объекта, выделенного в списке **Объекты без анимации**. При установке переключателя **Включить** PowerPoint переводит данный объект в список **Порядок анимации**.

Чтобы обеспечить запуск анимации выделенного объекта слайда по щелчку в тексте или объекте, установите переключатель **По щелчку**. Чтобы начинать анимацию по истечении заданного интервала (в секундах), установите переключатель **Автоматически, через**.

Здесь показаны анимационные объекты текущего слайда в порядке их воспроизведения в ходе показа слайдов. Для изменения порядка анимации щелкните соответствующий элемент и переместите его с помощью кнопок со стрелкой вверх или стрелкой вниз. Для отмены анимации объекта щелкните его, затем на вкладке **Время** установите переключатель **Выключить**. И наоборот, для добавления анимации к объекту щелкните его в списке **Объекты без анимации** (вкладка **Время**) и установите переключатель **Включить**.

Перемещает выделенный объект вверх или вниз по списку **Порядок анимации**.

Показывает все объекты на текущем слайде. Объект, выделенный в данный момент в списке **Порядок анимации** или **Объекты без анимации**, будет выделен и в окне просмотра. Чтобы просмотреть вид анимации в готовом слайде, нажмите кнопку **Просмотр**. Для прекращения просмотра анимации нажмите **Стоп**.

Воспроизводит видеоклип или звук перед показом оставшейся части анимации на слайде (**Автоматически, через** указанный интервал, или **По щелчку мыши**, в зависимости от переключателя, установленного на вкладке **Время**). Для запуска видеоклипа или звука только по завершении показа всей анимации слайда, сбросьте этот флажок. Элементы вкладки **Параметры воспроизведения** доступны, если выделенный объект является звуком, видеоклипом или объектом OLE.

Позволяет выбрать запись с компакт-диска, задать параметры циклического показа и перемотки для воспроизведения видеоклипа, звука или объекта OLE. Эта кнопка доступна, если выделенный объект является звуком, видеоклипом или объектом OLE.

Задает анимацию автофигуры с текстом, если в списке **Появление текста** выбрано **Все вместе**. Если в списке выбрано другое значение, анимация автофигуры будет показана до анимации присоединенного текста (аналогично двум отдельным анимационным фрагментам).

Показывает текст на слайде абзацами выбранного уровня. Этот флажок недоступен, если выделенный объект не является текстом, а также если выделенный фрагмент текста не является анимационным.

Выберите нужные эффекты анимации и звука для выделенного объекта слайда. Чтобы обеспечить появление объекта в порядке анимации, щелкните **Появление**. Для отмены анимации объекта щелкните **Нет эффекта**. Чтобы отменить только звуковые эффекты, во втором списке щелкните **[Нет звука]**. Параметры вкладки **Эффекты** доступны, если выделенный объект слайда не является диаграммой. Для анимации диаграмм воспользуйтесь вкладкой **Эффекты в диаграммах**.

Выберите действие, производимое после показа анимации для выделенного объекта слайда. Для скрытия объекта после анимации щелкните **После анимации спрятать**. Чтобы скрыть одновременно все объекты после показа анимации, щелкните **Спрятать по щелчку**.

Выберите способ показа текста в текущем объекте слайда. Значения списка **Появление текста** доступны, если выделенный в данный момент объект слайда является текстовым объектом или автофигурой с присоединенным текстом.

Выберите способ построения диаграммы в ходе показа слайдов.

Задает анимацию сетки, текста, легенды и осей диаграммы как отдельных объектов слайда до показа анимации элементов диаграммы. Чтобы исключить сетку и легенду из анимации (они появятся вместе со слайдом), сбросьте этот флажок. Он недоступен, если в списке **Вывод элементов диаграммы** выбрано **Все вместе**.

Выберите нужные эффекты анимации и звука для выделенной диаграммы. Анимационные эффекты типа «влетания» доступны, если в списке **Вывод элементов диаграммы** выбрано **Все вместе**. Чтобы обеспечить появление диаграммы в порядке анимации, выберите **Появление**. Для отмены анимации диаграммы щелкните **Нет эффекта**. Чтобы отменить только звуковые эффекты, щелкните во втором списке **[Нет звука]**.

Выберите действие, производимое после показа анимации диаграммы. Эта установка действует для всей диаграммы.

Выберите способ участия выделенного видеоклипа, звука или объекта OLE в показе слайдов. Эти параметры доступны, если установлен флажок **Использовать порядок анимации**.

Выберите нужное действие для выделенного видеоклипа, звука или объекта OLE.

Сбросьте этот флажок, чтобы оставить на слайде видеоклип, звук или объект OLE до и после их воспроизведения.

Устанавливает маркер перед каждым выделенным абзацем.

Щелкните имя шрифта, чтобы отобразить в таблице соответствующий ему набор символов.

Щелкните цвет, который следует использовать для маркеров. Чтобы установить цвет из цветовой схемы, щелкните **Авто**.

Введите нужный размер маркера в процентах от размера шрифта.

Щелкните символ или значок, используемый в качестве маркера. Если нужный символ не показан, в списке **Шрифт** выберите другой шрифт.

Заменяет на прописную первую букву в первом слове каждого из выделенных предложений.

Изображает весь выделенный текст строчными буквами.

Изображает весь выделенный текст прописными буквами.

Заменяет на прописную первую букву в каждом слове выделенного фрагмента.

Заменяет в выделенном фрагменте все прописные буквы строчными, а все строчные прописными.
Задает поиск файлов, в которых содержатся значки, используемые для представления внедренных объектов.

Введите надпись (например, имя файла), которую следует поместить под значком внедренного в файл объекта.

Имя файла, который содержит значки, показываемые в окне значков. Чтобы открыть другой файл, нажмите кнопку **Обзор**.

Щелкните значок, которым объект будет представлен в файле.

Нажмите кнопку **Просмотр** для просмотра имеющихся картинок, рисунков, видеоклипов и звуков.

Закрывает данное диалоговое окно с сохранением внесенных изменений.

Пожалуйста, подождите...

Отображает выделенный объект в виде значка. Чтобы открыть или изменить объект, дважды щелкните значок.

Описывает результаты применения выбранных параметров.

Отображает значок, которым будет отмечен выделенный объект. Чтобы использовать другой значок, нажмите кнопку **Значок**.

Изменяет значок, представляющий выделенный объект.

Преобразует объект типа **Текущий тип** в формат приложения или тип данных, выбранный в списке **Тип объекта**.

Открывает объект в формате, выбранном в списке **Тип объекта**, однако после правки восстанавливает **Текущий тип**.

Показывает тип преобразуемого или активизируемого объекта.

Щелкните тип объекта (или приложение), который следует использовать при преобразовании или открытии выделенного объекта. Если нужного типа нет в списке, установите соответствующее приложение с помощью программы установки Office.

Щелкните произвольную демонстрацию, на которую должна указывать гиперссылка. Чтобы вернуться в текущий слайд по окончании показа, установите флажок **Показать и вернуться**.

Задает возвращение в текущий слайд по завершении произвольной демонстрации. Если возобновлять показ с текущего слайда не требуется, сбросьте этот флажок.

Чтобы создать произвольную демонстрацию, в меню **Показ слайдов** выберите команду **Произвольная демонстрация**.

Щелкните формат, который следует использовать для даты и времени.

Вставляет дату и время в виде поля, что означает автоматическое обновление даты и времени, проставляемых на слайдах.

Имя выбранной произвольной демонстрации. Можно заменить его новым именем; имя должно включать не более 31 символа.

Список всех слайдов активной презентации. Номера скрытых слайдов показаны в скобках.

Копирует слайды, выбранные в списке **Слайды презентации**, в нижнюю часть списка **Слайды демонстрации**. Один слайд можно добавлять по несколько раз. Эта кнопка недоступна, если в списке **Слайды презентации** не выбрано ни одного слайда.

Удаляет выбранные слайды из списка **Слайды демонстрации**. Эта кнопка недоступна, если в списке **Слайды демонстрации** не выбрано ни одного слайда.

Перечень слайдов выбранной произвольной демонстрации, расположенных в порядке их показа в ходе презентации. Для изменения порядка слайдов выделите какой-либо слайд и переместите его с помощью кнопок со стрелкой вверх и стрелкой вниз.

Перемещает выбранный слайд вверх в списке **Слайды демонстрации**. Эта кнопка недоступна, если выбрано более одного слайда.

Перемещает выбранный слайд вниз в списке **Слайды демонстрации** Эта кнопка недоступна, если выбрано более одного слайда.

Задает поиск следующего вхождения текста, заданного в поле **Что**.
Закрывает данное диалоговое окно с сохранением внесенных изменений.

Заменяет выделенный фрагмент текстом, заданным в поле **Чем**, задает поиск следующего вхождения и затем делает паузу. Для автоматической замены всех вхождений текста, содержащегося в поле **Что**, нажмите кнопку **Заменить все**.

Заменяет выделенное вхождение текста, заданного в поле **Что**, задает поиск следующего вхождения и затем делает паузу. Для автоматической замены всех вхождений указанного текста нажмите кнопку **Заменить все**.

Введите искомый текст, вставьте его из буфера обмена или выберите из списка, где он задан в одной из предыдущих операций поиска.

Введите текст для замены, вставьте его из буфера обмена или выберите из списка, где он задан в одной из предыдущих операций замены. Чтобы удалить из презентации текст, содержащийся в поле **Что**, оставьте поле **Чем** пустым.

Если этот флажок установлен, прописные и строчные символы различаются. В этом случае задается поиск вхождений, в которых прописные и строчные буквы используются так же, как в тексте, содержащемся в поле **Что**.

Задает поиск вхождений текста, представленных полными словами, а не частью соответствующих слов.

Шелкните шрифт, применяемый к выделенному тексту. Шрифты TrueType отмечаются значком  $\mathbf{\Psi}$ . а шрифты принтера — значком

. Шрифты, рядом с которыми нет значка, являются собственными шрифтами Windows.

Шелкните шрифт, применяемый к выделенному тексту. Шрифты TrueType отмечаются значком  $\mathbf{\Psi}$ . а шрифты принтера — значком

. Шрифты, рядом с которыми нет значка, являются собственными шрифтами Windows.

Шелкните шрифт, применяемый к выделенному тексту. Шрифты TrueType отмечаются значком  $\mathbf{\Psi}$ . а шрифты принтера — значком

. Шрифты, рядом с которыми нет значка, являются собственными шрифтами Windows.

Щелкните **Курсив**, **Полужирный** или **Полужирный курсив**, чтобы применить эти форматы к выделенному тексту. Для отмены форматирования полужирным выделением или курсивом щелкните **Обычный**.

Щелкните **Курсив**, **Полужирный** или **Полужирный курсив**, чтобы применить эти форматы к выделенному тексту. Для отмены форматирования полужирным выделением или курсивом щелкните **Обычный**.

Щелкните **Курсив**, **Полужирный** или **Полужирный курсив**, чтобы применить эти форматы к выделенному тексту. Для отмены форматирования полужирным выделением или курсивом щелкните **Обычный**.

Введите размер шрифта для выделенного текста. Содержимое списка **Размер** зависит от принтера, а также шрифта, выбранного в списке **Шрифт**.

Введите размер шрифта для выделенного текста. Содержимое списка **Размер** зависит от принтера, а также шрифта, выбранного в списке **Шрифт**.

Введите размер шрифта для выделенного текста. Содержимое списка **Размер** зависит от принтера, а также шрифта, выбранного в списке **Шрифт**.

Выберите нужные форматы шрифта, применяемые к выделенному тексту. Чтобы отменить какой-либо формат шрифта для выделенного текста, сбросьте соответствующий флажок.

Подчеркивает выделенный текст.

Добавляет тень за выделенным текстом, под ним и справа.

Изображает выделенный текст приподнятым над поверхностью страницы.

Отображает внутреннее и внешнее обрамление каждого символа.

Поднимает выделенный текст над базовой линией и преобразует его в шрифт меньшего размера, если он возможен. Если флажок **Верхний индекс** установлен, установка **Смещение** принимает значение 30.

Опускает выделенный текст ниже базовой линии и преобразует его в шрифт меньшего размера, если он возможен. Если флажок **Нижний индекс** установлен, установка **Смещение** принимает значение -25.

Щелкните цвет, применяемый к выделенному тексту. Если нужный цвет не показан, нажмите кнопку **Дополнительные цвета**.

Эти сведения относятся к шрифту, выбранному в списке **Шрифт**.

Щелкните цвет, применяемый к выделенному тексту. Если нужный цвет не показан, нажмите кнопку **Дополнительные цвета**.

Сохраняет текущие значения параметров в качестве новых установок шрифта, принимаемых по умолчанию.
Применяет текущие установки ко всей презентации, включая соответствующий образец.

Запрещает отображение графики и текста образца в выделенных слайдах или страницах заметок. Этот флажок недоступен в режиме образца выдач.

Щелкните заливку, используемую для фона выдач.

Используя выбранные установки, на короткое время обновляет презентацию для просмотра ее вида. В действительности эти установки применяются только при нажатии кнопки **OK**.

Выберите местозаполнители, которые следует включить в образец выдач. Флажки **Место для** доступны только для удаленных местозаполнителей. Чтобы после замены местозаполнителя восстановить используемый по умолчанию, удалите местозаполнитель из образца выдач, затем установите его значок в данной группе.

Включает в выдачи местозаполнитель текущей даты. Саму дату вставлять в образец не требуется; вставьте дату или время в режиме заметок. Флажок **даты** доступен, если местозаполнитель даты удален из образца выдач.

Включает в выдачи местозаполнитель для номеров страниц. Сами номера страниц вставлять в образец не требуется; вставьте номера в режиме заметок. Флажок **номера страницы** доступен, если местозаполнитель номера страницы удален из образца выдач.

Включает в выдачи местозаполнитель для верхнего колонтитула. Чтобы вставить сам колонтитул, в меню **Вид** выберите команду **Колонтитулы**. Флажок **Верхний колонтитул** доступен, если местозаполнитель верхнего колонтитула удален из образца выдач.

Включает в выдачи местозаполнитель для нижнего колонтитула. Чтобы вставить сам колонтитул, в меню **Вид** выберите команду **Колонтитулы**. Флажок **Нижний колонтитул** доступен, если местозаполнитель нижнего колонтитула удален из образца выдач.

Выберите элементы, включаемые в слайды, заметки и выдачи.

Включает в нижний колонтитул слайда дату и время.

Отображает и обновляет в нижнем колонтитуле слайда текущую дату и время. Выберите нужный формат даты и времени в списке **Автообновление**. Этот переключатель недоступен, если флажок **Дату и время** сброшен.

Показывает в нижнем колонтитуле слайда дату и время. Введите нужные показания даты и времени в поле **Фиксировано**.

Включает в нижний колонтитул слайда номер слайда.

Вставляет внизу слайда текст, введенный в поле **Нижний колонтитул**.

Показывает содержимое нижнего колонтитула на всех слайдах, кроме титульного.

Показывает вид презентации с выбранными параметрами.

Вставляет дату и время во все страницы заметок и выдач.

Показывает и обновляет текущую дату и время на страницах заметок и выдач. Выберите нужный формат даты и времени в списке **Автообновление**. Этот переключатель недоступен, если флажок **Дату и время** сброшен.

Вставляет в заметки и выдачи номер страницы.

Вставляет верхний колонтитул в заметки и выдачи. Введите содержимое колонтитула в поле **Верхний колонтитул**.

Применяет выбранные параметры ко всем слайдам презентации. Чтобы применить параметры только к текущему слайду, нажмите кнопку **Применить**.

Применяет выбранные параметры к заметкам и выдачам текущей презентации.

Отображает связанный или внедренный объект в виде значка.

Здесь описываются результаты применения выбранных параметров.

Отображает значок, используемый для выделенного объекта. Чтобы задать другой значок, нажмите кнопку **Значок**.

Здесь описываются результаты применения выбранных параметров.

Позволяет заменить значок, представляющий выделенный объект.

Вставляет в текущий слайд новый объект. Выберите тип создаваемого объекта в списке **Тип объекта**.

Вставляет в текущий слайд существующий объект. Введите имя файла объекта в поле **Файл** или найдите файл, нажав кнопку **Обзор**.

Введите имя файла, который следует вставить в виде связанного или внедренного объекта, или нажмите кнопку **Просмотр** и найдите файл.

Начинает поиск файла, который следует связать или внедрить.

Выберите тип вставляемого объекта или имя приложения, в котором он создан. Если нужный тип не показан в списке, установите соответствующее приложение с помощью программы установки Office.
Создает связь с выделенным файлом (если флажок сброшен, файл внедряется).

Щелкните разметку, которую следует использовать для нового слайда.

Имя выбранной авторазметки.

На вкладке **По щелчку мыши** щелкните действие, которое следует назначить выделенному объекту для выполнения по щелчку. Действие, выбранное на вкладке **По указанию мышью**, будет назначено выделенному объекту для выполнения по указанию на объект курсора мыши. При щелчке **Нет** будет удалено ранее назначенное действие, выполняемое по щелчку или по указанию. Чтобы назначить одному объекту два разных действия, задайте одно из них на вкладке **По щелчку мыши**, а другое — на вкладке **По указанию мышью**.

Отменяет действие по щелчку или по указанию мышью для выделенного объекта. Для отмены обоих действий щелкните **Нет** на вкладке **По щелчку мыши** и на вкладке **По указанию мышью**, затем нажмите кнопку **OK**.

Осуществляет переход к элементу, выбранному в списке **Перейти по гиперссылке**. Чтобы использовать базовую гиперссылку для поиска связи с элементом , установите флажок **Относительный путь к гиперссылке**. Например, если базовой гиперссылкой является http://www.myhost.com/, вместо http://www.myhost.com//images/bullet.gif в документ HTML можно вставить ссылку /images/bullet.gif. Если базовая гиперссылка не задана или стала недействительной, обозреватель разрешает все относительные гиперссылки с помощью адреса URL, использованного для открытия документа.

Установите этот флажок, чтобы использовать относительный путь к выбранному рисунку (относительно пути документа). Для использования фиксированного (абсолютного) пути сбросьте флажок. Флажок недоступен и сброшен, если выбранный рисунок сохранен вместе с документом или для рисунка известен только один абсолютный путь.

Запускает программу, заданную в поле **Запуск программы**. Для поиска программы нажмите кнопку **Обзор**.

Начинает поиск программы, запускаемой по щелчку или указанию мышью. Эта кнопка доступна, если установлен переключатель **Запуск программы**.

Позволяет открывать, редактировать или воспроизводить внедренный объект, выбранный в списке **Действие**.

Воспроизводит звук, выбранный в списке **Звук**. Для выбора звука, отсутствующего в списке, нажмите кнопку **Другой звук**. Для удаления звука, использовавшегося ранее, щелкните **[Прекратить звук]** или сбросьте флажок **Звук**.

Запускает макрос, выбранный в списке **Запуск макроса**.

Высвечивает выделенный объект при его щелчке или указании на него мышью. Данный флажок недоступен, если выделен только текст.

Заменяет язык, используемый по умолчанию. Если он заменен, может потребоваться словарь нового языка или другие инструменты проверки текста. Обратитесь в компанию Alki Software Corporation. Находясь в США, позвоните по телефону (800) 669-9673. Вне США позвоните (206) 286-2600 или обратитесь в ближайшее представительство фирмы Microsoft.

Щелкните язык, на котором написан текст. Если в этом тексте не нужно проверять орфографию или нет нужного словаря, щелкните **(без проверки)**.

Регулировка интервала между строками выделенного текста.

Введите величину интервала, допускаемого между строками выделенного текста.

Выберите единицу измерения, выражающую значение **Межстрочный**.

Регулировка интервала между первой строкой каждого из выделенных абзацев и предыдущим абзацем.

Введите величину интервала, допускаемого перед первой строкой каждого из выделенных абзацев.

Регулировка интервала между последней строкой каждого из выделенных абзацев и следующим абзацем.

Введите величину интервала, допускаемого после каждого из выделенных абзацев.

Выберите единицу измерения, выражающую значение **После абзаца**.

Выберите единицу измерения, выражающую значение **Перед абзацем**.

Щелкните раздел Microsoft Binder, куда следует перейти по гиперссылке.

Щелкните слайд, куда следует перейти по гиперссылке.

Показывает вид выбранного слайда.

Введите адрес URL, по которому следует перейти по гиперссылке.

Запускает выбранную макрокоманду.
Введите имя макрокоманды, которую следует запустить, создать, изменить или удалить. Если кнопка **Изменить** или **Удалить** для какой-либо макрокоманды недоступна, возможно, эта макрокоманда хранится в шаблоне или презентации, доступных только для чтения.

Введите описание макрокоманды.

Щелкните список макрокоманд, который следует развернуть в поле **Имя**. Если создается новая макрокоманда, выберите место ее хранения.

Показывает имена макрокоманд, место хранения которых указано в поле **Где**. Если кнопка **Изменить** или **Удалить** для какой-либо макрокоманды недоступна, возможно, эта макрокоманда хранится в шаблоне или презентации, доступных только для чтения.

Открывает выбранную макрокоманду в редакторе Visual Basic и запускает ее по шагам. Перед выполнением очередных указаний делается пауза для показа указаний. Чтобы продолжить трассировку

макрокоманды, нажмите кнопку **Продолжить** <sup>на</sup> ≡ на панели инструментов **Отладка** редактора Visual Basic.

Открывает выбранную макрокоманду в редакторе Visual Basic, где ее можно изменять. Кнопка **Изменить**  недоступна для макрокоманд, сохраняемых в шаблоне или презентации, доступных только для чтения.

Открывает редактор Visual Basic и создает новую макрокоманду. Кнопка **Создать** становится доступной при вводе имени в поле **Имя**. Перед нажатием кнопки **Создать** выберите в списке **Где** место хранения новой макрокоманды.

Удаляет выбранную макрокоманду. Эта кнопка недоступна, если выбранная макрокоманда хранится в шаблоне или презентации, доступных только для чтения.

Введите имя для макрокоманды. Имя должно начинаться с буквы и может содержать до 80 букв, цифр и символов подчеркивания. Не допускается включать в имя пробелы, а также использовать в качестве имен ключевые слова Visual Basic, такие как Private, Public, Integer или Sub .

Введите описание макрокоманды.

Макрокоманду можно сохранить в модуле, присоединенном к активной презентации или к шаблону. Выберите место хранения макрокоманды.

Открывает презентацию без макрокоманд, что позволяет избежать активизации вирусов макрокоманд. При щелчке **Не выполнять**, PowerPoint *не* производит просмотра гибкого, жесткого или сетевого дисков в целях обнаружения и удаления вирусов макрокоманд. Если необходима такого рода защита, установите специальные антивирусные программы.

ВНИМАНИЕ! Если открыть презентацию, щелкнув **Не выполнять**, а затем сохранить ее, макрокоманды презентации будут утеряны. Для сохранения макрокоманд в исходном файле сохраните копию презентации с помощью команды **Сохранить как** (меню **Файл**).

Открывает презентацию с ее макрокомандами. Щелкните **Выполнять**, если презентация получена из надежного источника или содержит крайне необходимые макрокоманды.

Для более подробных сведений о проверке презентаций на вирусы в макрокомандах нажмите кнопку <sup>189</sup>

Для более подробных сведений о проверке презентаций на вирусы в макрокомандах нажмите кнопку ...

Показывает дополнительные сведения о проверке презентаций, которые могут содержать вирусы в макрокомандах.

Выдает предупреждающее сообщение при открытии презентации с макрокомандами, в которых *может* находиться вирус. Затем можно выбрать способ открытия презентации: с макрокомандами или без них.

Для отмены проверки презентаций на вирусы в макрокомандах сбросьте этот флажок. Кроме того, выключить в любой момент проверку макрокоманд можно следующим образом: в меню **Сервис** выберите команду **Параметры**, перейдите на вкладку **Общие** и сбросьте флажок **Защита от вирусов в макрокомандах**.

Выберите местозаполнители, которые следует включить в образец слайдов. Флажки **Место для** доступны только для удаленных местозаполнителей. Чтобы после замены местозаполнителя восстановить используемый по умолчанию, удалите местозаполнитель из образца слайдов, затем установите его значок в данной группе.

Включает в образец слайдов местозаполнитель заглавия. Само заглавие вставлять в образец не требуется; введите его в режиме слайдов или в режиме структуры. Флажок **Заголовка** доступен, если местозаполнитель заглавия удален из образца слайдов.

Включает в образец слайдов местозаполнитель текста. Сам текст вводить в образец не требуется; наберите его в режиме слайдов или в режиме структуры. Флажок **Текста** доступен, если местозаполнитель текста удален из образца слайдов.

Включает в образец слайдов местозаполнитель даты. Саму дату вставлять в образец не требуется; вставьте дату или время в режиме слайдов или в режиме структуры. Флажок **Даты** доступен, если местозаполнитель даты удален из образца слайдов.

Включает в образец слайдов местозаполнитель номер слайда. Сам номер слайда вставлять в образец не требуется; вставьте его в режиме слайдов или в режиме структуры. Флажок **Номера слайда** доступен, если местозаполнитель номера слайда удален из образца слайдов.

Включает в образец слайдов местозаполнитель нижнего колонтитула. Чтобы вставить сам колонтитул, в меню **Вид** выберите команду **Колонтитулы**. Флажок **Нижний колонтитул** доступен, если местозаполнитель нижнего колонтитула удален из образца слайдов.

Включает в образец слайдов местозаполнитель верхнего колонтитула. Чтобы вставить сам колонтитул, в меню **Вид** выберите команду **Колонтитулы**. Флажок **Верхний колонтитул** доступен, если местозаполнитель верхнего колонтитула удален из образца слайдов.

Отправляет действия или замечания в документ Microsoft Word или помещает действия в папку Microsoft Outlook.

Вводите здесь свои замечания по ходу показа слайдов. Чтобы отправить замечания в Microsoft Outlook или в документ Microsoft Word, нажмите кнопку **Экспорт**.

Вводите здесь необходимые действия по ходу показа слайдов. Этот текст будет автоматически собран в отдельный слайд в конце презентации. Чтобы отправить действия в Microsoft Outlook или в документ Microsoft Word, нажмите кнопку **Экспорт**.

Позволяет назначить собрание в Microsoft Outlook. Эта кнопка доступна, если приложение Microsoft Outlook установлено.

Отправляет действия или замечания в документ Microsoft Word или помещает действия в папку Microsoft Outlook.

Вводите здесь свои замечания по ходу показа слайдов. Чтобы отправить замечания в документ Microsoft Word, нажмите кнопку **Экспорт**. Чтобы назначить собрание в Microsoft Outlook, нажмите кнопку **Расписание**.

Введите описание действия. Заполнив поля **Назначено** и **Срок**, нажмите кнопку **Добавить**. Для редактирования существующего действия щелкните его в списке, затем нажмите кнопку **Изменить** и внесите изменения в поле **Описание**.

Введите имя ответственного за выполнение данного действия. Это поле не является обязательным. Для завершения создания действия нажмите кнопку **Добавить**.

Введите дату исполнения данного действия. Это поле не является обязательным. Для завершения создания действия нажмите кнопку **Добавить**.

Включает содержимое полей **Описание**, **Назначено** и **Срок** в список действий в качестве нового действия. Кнопка **Добавить** становится доступной при заполнении поля **Описание**.
Переносит данные, связанные с выделенным действием, в поля **Описание**, **Назначено** и **Срок**, где их можно изменить. По завершении правки действия нажмите кнопку **Добавить**.

Удаляет выделенное действие из списка.

Вводите здесь необходимые действия по ходу показа слайдов. Этот текст будет автоматически собран в отдельный слайд в конце презентации. Чтобы отправить действия в Microsoft Outlook или в документ Microsoft Word, нажмите кнопку **Экспорт**.

Выберите необходимые параметры воспроизведения видеоклипа и звука. Если выделенный объект представляет звук, флажок **после окончания установить на начало** недоступен.

Воспроизводит видеоклип или звук в непрерывном цикле, пока вы его не остановите. Для однократного воспроизведения кино или звука сбросьте этот флажок.

Сбросьте этот флажок, если видеоклип после показа *не* нужно перематывать на начало.

Задайте начальную и конечную записи компакт-диска, а также интервал воспроизведения выбранного звука. Параметры группы **Проигрывание компакт-диска** доступны, если выделенный объект представляет звук, записанный на компакт-диске.

Продолжительность воспроизведения выбранного видеоклипа или звука.

Имя и местоположение файла, содержащего видеоклип или звук. Если видеоклип или звук хранятся вместе с текущей презентацией, здесь отображается **[Содержится в презентации]**.

Добавляет ваши замечания к страницам заметок презентации.

Отправляет замечания и действия в документ Microsoft Word.

Отправляет замечания и действия по выбранным выше местам назначения.

Отправляет замечания и действия в Microsoft Outlook, откуда их можно переслать другим пользователям.

Дважды щелкните презентацию, которую следует активизировать.

Открывает диалоговое окно **Печать**, в котором можно выбрать параметры печати для первого задания печати или для всех заданий — в зависимости от установленного выше переключателя. При нажатой кнопке **Отмена** ни одна из выделенных презентаций не печатается.

Открывает диалоговое окно **Печать**, где можно задать набор параметров печати, используемых для печати всех выделенных презентаций.

Открывает диалоговое окно **Печать**, где можно задать набор параметров для первого задания печати. Диалоговое окно **Печать** открывается для каждой презентации, что позволяет задать собственные параметры печати для каждого задания печати.

Чтобы использовать разные параметры печати для разных сеансов печати, установите переключатель **Индивидуальные настройки печати**. Чтобы печатать все задания с использованием одного и того же набора параметров печати, установите переключатель **Одинаковые настройки печати**.

Выберите имя произвольной демонстрации, которую следует запустить или изменить, или создайте новую произвольную демонстрацию, нажав кнопку **Создать**.

Открывает диалоговое окно **Формирование произвольной демонстрации**, где можно определить произвольную демонстрацию и присвоить ей имя.

Открывает выбранную произвольную демонстрацию в диалоговом окне **Формирование произвольной демонстрации**, где можно добавлять, удалять и переставлять слайды. Эта кнопка недоступна, если в презентации не созданы произвольные демонстрации.

Удаляет выбранную произвольную демонстрацию. Эта кнопка недоступна, если в презентации не созданы произвольные демонстрации.

Копирует выбранную произвольную демонстрацию и присваивает копии имя **копия** *<имя произвольной демонстрации>*. Эта кнопка недоступна, если в презентации не созданы произвольные демонстрации.

Закрывает данное диалоговое окно, сохраняя внесенные изменения.

Запускает показ слайдов в виде выбранной произвольной демонстрации. Эта кнопка недоступна, если в презентации не созданы произвольные демонстрации.

Открывает окно «Мультимедиа» панели управления Windows, где регулируются параметры записи и воспроизведения.

Показывает текущие параметры записи. Для их изменения нажмите кнопку **Настройка**. Если для записи звукового сопровождения недостаточно места на диске, удалите с диска ненужные файлы или установите пониженное качество записи.

Для запуска записи звукового сопровождения показа слайдов нажмите кнопку **OK**. Правый нижний угол каждого слайда со звуковым сопровождением помечается значком звука. Эта звукозапись отменяет все остальные звуки, заданные для оформления смены слайдов.

Нажмите кнопку **Настройка** для изменения установок в группе **Качество записи**.

Если этот флажок установлен, звуковое сопровождение сохраняется в виде отдельного файла, привязанного к презентации и сохраняемого там же, где и презентация. Этому файлу присваивается имя следующего формата: *<имя файла презентации>* **звуковое сопровождение** *<номер слайда>***.wav**. Для перемещения связанного файла звукового сопровождения нажмите кнопку **Обзор**. Чтобы внедрить звуковое сопровождение в каждый слайд, сбросьте флажок **Подсоединить звук из**; в этом случае звукозапись будет храниться вместе с презентацией.

Позволяет изменить местоположение связанного файла звукового сопровождения.
Этот слайд является последним из слайдов, отображаемых в ходе текущего показа.

Показывает вид выделенного слайда.

Щелкните произвольную демонстрацию, включающую слайд, к которому следует перейти. Это поле недоступно, если произвольные демонстрации в презентации не сформированы.

Перечень слайдов презентации или произвольной демонстрации, выделенной в списке **Показывать**. Щелкните слайд, к которому следует перейти.

Отображает слайд, выбранный в списке **Заголовки слайдов**.

Кнопка **Отмена** закрывает данное диалоговое окно, не сохраняя внесенных изменений. Кнопка **Закрыть** закрывает диалоговое окно с сохранением изменений.

Применяет текущие установки ко всей презентации, включая соответствующий образец.

Запрещает отображение графики и текста образца на выделенных слайдах или страницах заметок. Этот флажок недоступен в режиме образца выдач.

Выберите заливку для фона страниц заметок.

Показывает вид презентации с выбранными параметрами.

Выберите местозаполнители, которые следует добавить к текущей странице заметок. Чтобы изменить разметку всех страниц заметок в презентации, переключитесь в режим образца заметок и выберите команду **Разметка образца заметок** (меню **Формат**).

Восстанавливает местозаполнитель образа слайда в текущей странице заметок, если он изменен или удален. В этом месте на странице заметок изображается соответствующий слайд.

Восстанавливает местозаполнитель текста заметки на текущей странице заметок, если он изменен или удален. В этом месте на странице заметок вводится содержимое заметки.

Если флажки **образа слайда** и **основного содержания** установлены, данный флажок заново применяет к текущей странице заметок разметку образца в части выделенных местозаполнителей.

Выберите местозаполнители, которые следует включить в образец заметок. Флажки **Место для** доступны только для удаленных местозаполнителей. Чтобы после замены местозаполнителя восстановить используемый по умолчанию, удалите местозаполнитель из образца заметок, затем установите его значок в данной группе.

Восстанавливает в образце заметок местозаполнитель изображения слайда, используемый по умолчанию. Флажок **образа слайда** доступен, если местозаполнитель изображения слайда удален из образца заметок.

Восстанавливает в образце заметок местозаполнитель текста заметки. Сам текст заметки вводить в образец не требуется; наберите его в режиме заметок. Флажок **основного содержания** доступен, если местозаполнитель текста удален из образца заметок.

Включает в образец заметок местозаполнитель даты. Саму дату вставлять в образец не требуется; вставьте дату или время в режиме заметок. Флажок **даты** доступен, если местозаполнитель даты удален из образца заметок.

Включает в заметки местозаполнитель номера страницы. Сами номера страниц в образец вставлять не требуется; вставьте их в режиме заметок. Флажок **номера страницы** доступен, если местозаполнитель номера страницы удален из образца заметок.

Включает в образец заметок местозаполнитель нижнего колонтитула. Чтобы вставить сам колонтитул, в меню **Вид** выберите команду **Колонтитулы**. Флажок **Нижний колонтитул** доступен, если местозаполнитель нижнего колонтитула удален из образца заметок.

Включает в образец заметок местозаполнитель верхнего колонтитула. Чтобы вставить сам колонтитул, в меню **Вид** выберите команду **Колонтитулы**. Флажок **Верхний колонтитул** доступен, если местозаполнитель верхнего колонтитула удален из образца заметок.

Щелкните нужную цветовую схему. Для создания собственной цветовой схемы перейдите на вкладку **Спектр**.

Обновляет все связи, выделенные в списке **Связи**.

Открывает файл-источник выделенной связи в приложении-источнике, где файл можно править.

Открывает диалоговое окно **Изменить источник**, в котором можно задать другой файл-источник для выделенной связи.

Разрывает связь между файлом-источником и презентацией; объект становится несвязанным, но внедренным. Разорванная связь исчезает из списка **Связи**, а внедренные данные в презентации не обновляются при изменении файла-источника.

Задает обновление данных для выделенной связи при открытии презентации, а также при каждом изменении файла-источника.

Задает обновление данных для выделенной связи только при нажатии кнопки **Обновить сейчас**.

Выберите связи, которые следует изменить. Чтобы выделить несколько подряд идущих связей, щелкните первую и последнюю из этих связей при нажатой клавише SHIFT. Чтобы выделить несколько связей вразброс, и щелкните поочередно все связи при нажатой клавише CTRL.

Содержит сведения о выделенной в данный момент связи. Если в списке **Связи** выделено несколько связей, сведения не приводятся.

Для автоматического обновления выделенных связей установите переключатель **Авто**. Для обновления связей вручную установите переключатель **Ручное**.

Устанавливает режим автоматического обновления для выбранных связей. В этом случае данные обновляются при открытии презентации, а также при каждом изменении файла-источника.
Устанавливает режим ручного обновления для выбранных связей. В этом случае данные обновляются только при нажатии кнопки **Обновить сейчас**.

Закрывает данное диалоговое окно, не производя в нем изменений. Эта кнопка заменяется кнопкой **Закрыть** при внесении в диалоговое окно какого-либо изменения с помощью кнопки **Разорвать связь** или **Изменить источник**.

Заменяет прямые кавычки круглыми (парными).

При выделении части слова автоматически выделяет все слово полностью с последующим пробелом.

Убирает лишние пробелы при удалении текста и добавляет пробелы при вставке текста из буфера обмена.

Если этот флажок сброшен, автоматическое исправление и замена текста в процессе набора прекращается.

Позволяет перемещать и копировать выделенный текст перетаскиванием мышью (для выполнения копирования следует переносить при нажатой клавише SHIFT). Выделите текст, укажите на него мышью и,

когда курсор примет вид стрелки, направленной влево  $\boxed{k}$ , перетащите текст.

Если этот флажок сброшен, при перетаскивании курсора по тексту границы выделенного фрагмента расширяются.

Задает автоматическую проверку орфографии в ходе набора текста, с пометкой возможных ошибок.

В ходе проверки орфографии автоматически показывает список предлагаемых вариантов правильного написания слова с ошибкой. Этот флажок не затрагивает фоновой проверки орфографии.

Отображает строку состояния внизу окна PowerPoint, где выдаются сведения о текущем состоянии презентации и приложения.

Отображает вертикальную линейку, если показана горизонтальная. Чтобы отобразить или скрыть линейки, в меню **Вид** выберите команду **Линейка**.

В меню **Файл** показывает имена последних использовавшихся документов. Чтобы изменить количество документов, отображаемых в меню **Файл**, введите в поле **элементов** число в диапазоне от **1** до **9**.

В ходе показа слайдов показывает контекстное меню по щелчку правой кнопкой мыши.

В ходе показа слайдов показывает кнопку **Меню** в левом нижнем углу каждого слайда.

Отображает черный слайд в качестве последнего слайда показа. Чтобы вернуться в PowerPoint после показа последнего слайда, сбросьте этот флажок.

Если установлен переключатель **наилучший для печати**, рисунки экспортируются в формате, обеспечивающем наилучшее качество печати. Переключатель **наилучший для просмотра на экране**  определяет формат, наилучший для отображения на экране.

Показывает 24-разрядные растровые изображения с наилучшим экранным качеством. При сброшенном флажке рисунки, как правило, быстрее отображаются на экране.

Эта папка автоматически открывается при выборе команды **Сохранить** или **Открыть**

 (меню **Файл**). Чтобы изменить местоположение файлов, принимаемое по умолчанию, задайте в этом поле другую папку.

Открывает начальное диалоговое окно при каждом запуске PowerPoint; в этом окне можно создать новую презентацию, запустить мастер автосодержания или открыть существующую презентацию.

Открывает диалоговое окно **Создать слайд** при вставке в презентацию нового слайда. В этом окне можно выбрать подходящую разметку для слайда.

Открывает диалоговое окно **Свойства** (меню **Файл**) при первом сохранении презентации.

Введите имя с инициалами, которое следует использовать в окне свойств (меню **Файл**) для отслеживания изменений, а также для пометки комментариев, вставляемых в презентацию.

Для вставляемых диаграмм устанавливает шрифт Arial размером 18 пунктов. Для использования шрифтов диаграммы сбросьте этот флажок.

Печатает презентации в фоновом режиме для одновременного продолжения работы в PowerPoint.

Выберите, что нужно напечатать в активной презентации.

В ходе печати презентации печатает также скрытые слайды.

Печатает презентацию в черно-белом виде, передавая цвета оттенками серого цвета. Этот флажок устанавливается по умолчанию, если активный принтер является принтером черно-белой печати, а также если в диалоговом окне **Печать** (меню **Файл**) установлен флажок **Черно-белый**.

Печатает презентацию только в черном и белом цветах: остальные цвета передаются белым, текст и линии печатаются черным цветом, закрашенные объекты обводятся черным контуром, а рисунки изображаются оттенками серой шкалы. Этот флажок следует устанавливать при печати черновой копии на цветном принтере, а также при печати заметок докладчика и выдачи в разборчивом виде.

Автоматически изменяет масштаб слайда для его полного размещения на странице при печати. Этот флажок затрагивает слайды, размер которых меньше или больше бумаги для печати.

Печатает каждый слайд в рамке из тонкой сплошной линии.

Заменяет прямые кавычки круглыми (парными).

Выберите параметры печати, которые следует использовать для активной презентации.

Печатает презентацию, используя параметры печати из последнего задания печати.

Печатает презентацию, используя выбранные ниже параметры.

Сопровождает звуками определенные действия или события PowerPoint и Office. Например, звук может воспроизводиться при появлении сообщения PowerPoint или по окончании какого-либо процесса. Для замены звука, связанного с каким-либо событием, откройте на панели управления Windows папку «Звуки». Практически все звуки воспроизводятся только при наличии звуковой карты.
Печатает шрифты TrueType как графические образы, не загружая сами шрифты на принтер. Этот флажок недоступен, если активный принтер не поддерживает печать шрифтов TrueType в графическом виде.

Выберите параметры редактирования текста, которые следует использовать в PowerPoint.

Выберите элементы экрана, которые следует отображать в PowerPoint.

Выберите необходимые параметры общего характера.

Здесь задаются параметры отображения, печати и экспорта рисунков в презентациях.

Выберите параметры проведения показа слайдов в PowerPoint.

Выберите параметры редактирования текста, которые следует использовать в PowerPoint.

Выберите параметры печати, которые следует использовать для активной презентации.

Выберите параметры печати, которые следует использовать для текущей презентации.

Задайте число действий, которые можно отменить. Например, при вводе числа **10** кнопку **Отменить** можно нажать 10 раз или выбрать для отмены до 10 действий при щелчке стрелки рядом с  $\mathbf{c}$ 

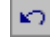

Выберите необходимые параметры общего характера.

Печатает объекты с разрешением, принятым на принтере по умолчанию.

Выдает предупреждающее сообщение при открытии презентации, которая *может* содержать вирусы макрокоманд (если в презентации имеются макрокоманды или созданные пользователем панели инструментов, меню, ярлыки). Затем можно выбрать способ открытия презентации: с макрокомандами или без них.

Создает связь с файлами звуков, размер которых больше указанного в этом поле. Файлы звуков меньшего размера внедряются.

Выберите параметры сохранения, которые следует использовать в PowerPoint.

Ускоряет сохранение презентации, записывая только внесенные изменения. По окончании работы над презентацией сбросьте флажок **Быстрое сохранение** для сохранения презентации полностью. Полное сохранение, как правило, обеспечивает меньший размер файла презентации.

Открывает диалоговое окно **Свойства** (меню **Файл**) при первом сохранении презентации. В этом окне можно задать свойства презентации, такие как название, тема, автор, ключевые слова и примечания.

Сохраняет вместе с презентацией данные поиска по полному тексту.

Сжимает объекты OLE в презентациях, что может уменьшить размер файла. Если объекты OLE в презентациях сжимать не требуется, сбросьте этот флажок.

Автоматически создает файл восстановления презентации с интервалом, заданным в поле **мин.** (введите число в диапазоне от **1** до **120**). Если происходит зависание компьютера или внезапное отключение питания, при последующем запуске PowerPoint откроется файл автовосстановления. Эта возможность позволяет избежать потери несохраненных данных презентации при сбое. Если презентация повреждена, можно попробовать восстановить ее из файла автовосстановления.

ВНИМАНИЕ! Средство автовосстановления не служит заменой команде **Сохранить**: закончив работу над презентацией, обязательно сохраните ее.

Выберите формат файла, который следует предлагать по умолчанию при сохранении новой презентации. Если ваши коллеги переходят в среду PowerPoint 97 из более ранних версий PowerPoint, благодаря данному параметру они будут сохранять презентации в надлежащем формате.

Для сведений о форматах файлов PowerPoint нажмите кнопку

Выберите необходимые параметры автоматической проверки орфографии.

Задает автоматическую проверку орфографии в ходе набора текста, с пометкой возможных ошибок.

Скрывает красную волнистую черту, подчеркивающую слова с возможными орфографическими ошибками в презентации. Если этот флажок сброшен, ошибки выделяются отображаемой на экране волнистой чертой, которая не выводится в печать. Чтобы просмотреть список предлагаемых исправлений, щелкните волнистую черту правой кнопкой мыши.

В ходе проверки орфографии автоматически показывает список предлагаемых вариантов правильного написания слова с ошибкой. Этот флажок не затрагивает фоновой проверки орфографии.

Выберите элементы, которые следует пропускать при проверке орфографии.

При проверке орфографии пропускает слова, состоящие только из ПРОПИСНЫХ букв.

При проверке орфографии пропускает слова, содержащие цифры.
Отображает связанный или внедренный объект в виде значка на слайде. Чтобы активизировать такой объект в ходе показа слайдов, дважды щелкните его значок. Этот флажок доступен, если объект является связанным или внедренным.

Вставляет или внедряет содержимое буфера обмена в позиции курсора, используя формат, выбранный в списке **Как**. Связь с файлом-источником не создается.

Вставляет содержимое буфера обмена и создает связь с файлом-источником объекта. Этот переключатель доступен, если содержимое буфера обмена поступило из приложения, поддерживающего связывание. Перед связыванием файла-источника с PowerPoint следует сохранить его в исходном приложении.

Выберите тип данных, вставляемых из буфера обмена.

Показывает формат файла, приложение-источник и область выделения для содержимого буфера обмена.

Выберите тип данных, которые следует вставить из буфера обмена и связать.

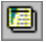

#### **«Применить оформление» (cтандартная панель инструментов)**

Применяет к презентации один из шаблонов оформления PowerPoint. При применении нового шаблона содержимое презентации не изменяется.

#### **«Создать слайд» (cтандартная панель инструментов)**

Вставляет новый слайд после текущего, используя разметку, выбранную в диалоговом окне **Создать слайд**.

 **«Понизить уровень» (панели инструментов «Форматирование» и «Структуризация»)** Смещает выделенные абзацы вправо, т.е. на один уровень вниз.

 **«Повысить уровень» (панели инструментов «Форматирование» и «Структуризация»)** Смещает выделенные абзацы влево, т. е. на один уровень вверх.

### **«Режим структуры» (горизонтальная полоса прокрутки)**

Показывает презентацию в режиме структуры, где наиболее удобно разрабатывать и организовывать содержимое презентации.

#### **«Выровнять слева»**

Выравнивает выделенный текст по левому краю, оставляя правый край неровным.

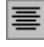

#### **«Центрировать»**

Центрирует выделенный текст между правым и левым краями.

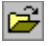

#### **«Открыть» (меню «Файл»)**

Открывает существующую презентацию или начинает ее поиск. Можно открыть несколько презентаций одновременно и переключаться между ними с помощью меню **Окно**.

### **«Режим слайдов» (горизонтальная полоса прокрутки)**

Показывает выделенный слайд в режиме слайдов, который позволяет работать с каждым слайдом в отдельности. Режим слайдов наиболее удобен для вставки в презентацию элементов графики и мультимедиа.

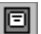

# **«Образец выдач» (меню «Вид», команда «Образец»)**

Переход в режим образца выдач, который позволяет добавлять или изменять элементы, включаемые во все выдачи.

#### **«Образец слайдов» (меню «Вид», команда «Образец»)**

Переход в режим образца слайдов, который позволяет добавлять или изменять элементы, включаемые во все слайды. Например, можно отформатировать заголовок и текст слайдов, добавить логотип на заднем плане и т.п. Изменения формата, внесенные в образец слайдов, затрагивают также и образец заголовков.

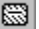

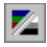

#### **«Черно-белое изображение» (cтандартная панель инструментов)**

Показывает активную презентацию в черно-белом виде, что позволяет подготовить слайды к выводу на принтере с черно-белой печатью. Для этого следует в режиме черно-белого изображения щелкнуть слайд правой кнопкой мыши, указать на команду **Черно-белый** и выбрать нужный вариант. Изменение параметров черно-белого изображения не влияет на внешний вид цветных слайдов.

## **«Отправить в Microsoft Word» (меню «Файл»)**

Экспортирует презентацию в Microsoft Word и показывает ее в режиме разметки страницы, который позволяет работать с заметками, выдачами и структурой. Чтобы добиться наиболее качественной печати в Word, перед использованием команды **Отправить в Microsoft Word** в PowerPoint переключитесь в режим черно-белого вида.

# **«Дублировать» (меню «Правка»)**

Делает копию выделенного объекта и вставляет ее в текущий слайд.
# **88 ждения сортировщика слайдов» (горизонтальная полоса прокрутки)**

Показывает миниатюрные изображения слайдов активной презентации, включая текст и графику. Режим сортировщика позволяет переставлять слайды, задавать переходы, устанавливать интервал показа одновременно для нескольких слайдов.

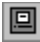

### **«Режим страниц заметок» (горизонтальная полоса прокрутки)**

Показывает страницу заметок для выделенного слайда. На ней докладчик может делать заметки к данному слайду.

#### **«Орфография» (стандартная панель инструментов)**

Проверяет орфографию во всей презентации, включая слайды, структуру, страницы заметок и выдач.

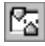

### **«Линейка» (меню «Вид»)**

Показывает или скрывает линейку. Если выделен объект или текст внутри объекта, на линейке отображаются маркеры втяжки и табуляторы, относящиеся к этому тексту или объекту. Если на слайде нет выделенных объектов или текста, на линейке отображаются размеры, относящиеся ко всему слайду.

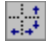

### **«Направляющие» (меню «Вид»)**

Показывает или скрывает вертикальные и горизонтальные направляющие, используемые для выравнивания объектов.

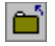

### **«Закрыть» (меню «Файл»)**

Закрывает текущую презентацию, не завершая работы PowerPoint. Если в презентацию внесены изменения после ее последнего сохранения, PowerPoint предложит сохранить презентацию перед закрытием.

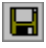

#### **«Сохранить» (стандартная панель инструментов)**

Сохраняет активный файл, используя его текущее имя, местоположение и формат. При первом сохранении файла открывается диалоговое окно **Сохранение файла**.

# **«Сохранить как» (меню «Файл»)**

Сохраняет текущую презентацию, используя другое имя, местоположение или формат файла.

# **«Выделить все» (меню «Правка»)**

В режиме слайдов или режиме заметок выделяет все объекты текущего слайда. В выделенном объекте выделяется весь текст. В режиме сортировщика или режиме структуры выделяются все слайды презентации.

# **Поле «Размер» (панель инструментов «Форматирование»)**

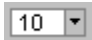

Введите требуемый размер шрифта для выделенного текста. Набор допустимых значений размера определяется принтером и выбранным шрифтом.

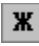

#### **«Полужирный»**

Применяет или отменяет **полужирное** форматирование символов в выделенном тексте или при вводе начиная с текущей позиции курсора.

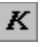

#### **«Курсив»**

Применяет или отменяет форматирование символов *курсивом* в выделенном тексте или при вводе начиная с текущей позиции курсора.

#### **«Увеличить размер шрифта» (панель инструментов «Форматирование»)**

Увеличивает размер шрифта в выделенном тексте на 10 процентов относительно текущей установки.

 **«Уменьшить размер шрифта» (панель инструментов «Форматирование»)**

Уменьшает размер шрифта в выделенном тексте на 10 процентов относительно текущей установки.

#### **«Тень» (панель инструментов «Форматирование»)**

Добавляет или убирает тень за выделенным текстом, под ним и справа. Чтобы добавить или убрать тень в нетекстовом объекте, нажмите кнопку **Тень** (панель инструментов **Рисование**).

# **«Подчеркивание»**

Добавляет или удаляет подчеркивание в выделенном тексте или при вводе начиная с текущей позиции курсора.

# **«Выход» (меню «Файл»)**

Закрывает все открытые презентации и завершает работу PowerPoint. Если в открытую презентацию внесены изменения после ее последнего сохранения, PowerPoint предложит сохранить презентацию перед ее закрытием.

# **«Повторить» или «Вернуть» (меню «Правка»)**

Повторяет последнюю выполненную команду или действие, если это возможно. Если последнее действие повторить нельзя, команда **Повторить** заменяется командой **Нельзя повторить**. Если использовалась команда **Отменить**, восстанавливающая состояние, предшествовавшее действию, команда **Повторить** заменяется командой **Вернуть**. Команда **Вернуть** является обратной по отношению к команде **Отменить**.

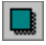

#### **«Тень» (панель инструментов «Рисование»)**

Добавляет или убирает тень в рисованном объекте или автофигуре. Чтобы добавить или убрать тень в тексте, нажмите кнопку **Тень** (панель инструментов **Форматирование**).

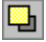

#### **«Переместить вперед» (меню «Действия»)**

Перемещает выделенный объект или группу на один уровень вверх. Эта команда доступна только в режиме слайдов или режиме заметок, если есть по крайней мере один выделенный объект.

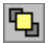

### **«На передний план» (меню «Действия»)**

Перемещает выделенный объект или группу на верхний уровень перекрывающихся объектов. Эта команда доступна только в режиме слайдов или режиме заметок, если есть по крайней мере один выделенный объект.

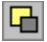

#### **«Переместить назад» (меню «Действия»)**

Перемещает выделенный объект или группу на один уровень вниз. Эта команда доступна только в режиме слайдов или режиме заметок, если есть по крайней мере один выделенный объект.

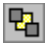

### **«На задний план» (меню «Действия»)**

Перемещает выделенный объект или группу на нижний уровень перекрывающихся объектов. Эта команда доступна только в режиме слайдов или режиме заметок, если есть по крайней мере один выделенный объект.

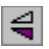

### **«Отразить сверху вниз» (меню «Действия»)**

Переворачивает выделенный объект или группу объектов на 180 градусов вокруг горизонтальной оси, меняя местами верх и низ объекта. Эта команда доступна только в режиме слайдов, если есть по крайней мере один выделенный объект. Команда недоступна для объектов, не подлежащих переворачиванию, например, для растров или объектов OLE.

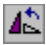

#### **«Повернуть влево» (меню «Действия»)**

Поворачивает выделенный объект или группу объектов на 90 градусов влево. Эта команда доступна только в режиме слайдов, если есть по крайней мере один выделенный объект. Команда недоступна для объектов, не подлежащих вращению, например, для растров или объектов OLE.

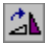

### **«Повернуть вправо» (меню «Действия»)**

Поворачивает выделенный объект или группу объектов на 90 градусов вправо. Эта команда доступна только в режиме слайдов, если есть по крайней мере один выделенный объект. Команда недоступна для объектов, не подлежащих вращению, например, для растров или объектов OLE.

### **«Свободное вращение» (панель инструментов «Рисование»)**

Поворачивает выделенный объект на произвольный угол. Выделите объект, нажмите кнопку **Свободное вращение** и перенесите объект за угол в нужном направлении. Чтобы повернуть объект на 45 градусов, переносите угол объекта при нажатой клавише SHIFT.

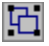

### **«Группировать» (меню «Действия»)**

Объединяет выделенные объекты в группу, с которой можно работать как с единым объектом. Эта команда доступна, если выделено не менее двух объектов.

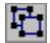

#### **«Разгруппировать» (меню «Действия»)**

Распускает группу объектов, делая их снова независимыми. Эта команда доступна, если выделена какаялибо группа.

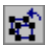

### **«Перегруппировать» (меню «Действия»)**

Восстанавливает последнюю разгруппированную на текущем слайде группу. Эта команда доступна только в режиме слайдов, если выделенный объект ни разу не включался в группу или если он входит в какуюлибо группу.

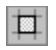

#### **«Привязать» (меню «Действия»)**

Включает или выключает отображение сетки, используемой для автоматического выравнивания рисуемых или перемещаемых объектов. Эта команда доступна только в режимах слайдов и заметок.

# **«Линия» (панель инструментов «Рисование»)**

Рисует линию. Щелкните **Линия** и перенесите конец линии на слайде.

 **«Кривая» (кнопка «Автофигуры», панель инструментов «Рисование»)** Рисует кривую линию. Щелкните **Кривая** и перенесите конец дуги на слайде.

#### **«Полилиния» (кнопка «Линия», панель инструментов «Рисование»)**

 $\frac{\delta}{\delta}$ 

Позволяет рисовать замкнутые или открытые многоугольники, проводить линии от руки, а также создавать комбинации многоугольников и рисунков от руки. Чтобы нарисовать фигуру от руки, используйте мышь как обычный карандаш; чтобы нарисовать прямую линию, щелкните и переместите мышь.

### **«Вид стрелки» (панель инструментов «Рисование»)**

Добавляет острие стрелки к выделенной линии, дуге или открытой произвольной фигуре. Щелкните **Вид стрелки** и выберите вид стрелки.

### **«Тип линии» (панель инструментов «Рисование»)**

Изменяет толщину выделенной линии или делает ее составной. Щелкните **Тип линии** и выберите нужный вид линии.
#### **«Тип штриха» (панель инструментов «Рисование»)**

Преобразует выделенную линию (дугу, обрамление) в пунктирную линию. Для отмены пунктирного форматирования щелкните сплошную линию.

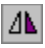

#### **«Отразить слева направо» (меню «Действия»)**

Переворачивает выделенный объект или группу объектов на 180 градусов вокруг вертикальной оси, меняя местами левую и правую части объекта. Эта команда доступна только в режиме слайдов, если есть по крайней мере один выделенный объект. Команда недоступна для объектов, не подлежащих переворачиванию, например, для растров или объектов OLE.

### **«Выровнять по нижнему краю» (меню «Действия»)**

Выравнивает нижние края выделенных объектов по горизонтали. Эта команда доступна только в режиме слайдов или режиме заметок, если выделено не менее двух объектов.

#### **«Выровнять по центру» (меню «Действия»)**

Выравнивает центры выделенных объектов по вертикали. Эта команда доступна только в режиме слайдов или режиме заметок, если выделено не менее двух объектов.

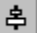

#### **«Выровнять по левому краю» (меню «Действия»)**

Выравнивает левые края выделенных объектов по вертикали. Эта команда доступна только в режиме слайдов или режиме заметок, если выделено не менее двух объектов.

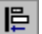

#### **«Выровнять по середине» (меню «Действия»)**

Выравнивает середины выделенных объектов по горизонтали. Эта команда доступна только в режиме слайдов или режиме заметок, если выделено не менее двух объектов.

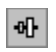

#### **«Выровнять по правому краю» (меню «Действия»)**

Выравнивает правые края выделенных объектов по вертикали. Эта команда доступна только в режиме слайдов или режиме заметок, если выделено не менее двух объектов.

#### **«Выровнять по верхнему краю» (меню «Действия»)**

Выравнивает верхние края выделенных объектов по горизонтали. Эта команда доступна только в режиме слайдов или режиме заметок, если выделено не менее двух объектов.

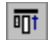

 **«Маркированный список» (панель инструментов «Форматирование»)** Добавляет или удаляет маркер в начале каждого из выделенных абзацев.

# **«Изменить автофигуру» (меню «Действия»)**

Преобразует выделенную автофигуру в автофигуру другого вида.

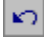

#### **«Отменить» (меню «Правка»)**

Нажмите кнопку **Отменить** для отмены последнего действия или щелкните стрелку рядом с кнопкой **Отменить** для просмотра списка последних действий. При отмене какого-либо действия из списка отменяются также все предыдущие действия.

#### **«Надпись» (панель инструментов «Рисование»)**

Рисует текстовое поле в том месте активного окна, где вы щелкаете или перетаскиваете мышь. Текстовое поле используется для размещения текста, такого как подписи или выноски.

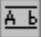

Показывает предыдущий слайд на всех компьютерах, участвующих в презентационной конференции.

Показывает следующий слайд на всех компьютерах, участвующих в презентационной конференции.

Показывает или скрывает перо для примечаний на всех компьютерах, участвующих в презентационной конференции. PowerPoint автоматически назначает цвет пера каждому участнику.

Стирает в текущем слайде все выполненные пером примечания на всех компьютерах, участвующих в презентационной конференции.

Переключается между черным экраном и показом слайдов на всех компьютерах, участвующих в презентационной конференции.

Открывает диалоговое окно **Записная книжка**, в котором можно записывать замечания и создавать список необходимых действий. Список этих действий приводится в последнем слайде презентации.

Открывает диалоговое окно **Навигатор слайдов** только на компьютере ведущего. С помощью этого окна можно перейти к любому слайду.

Открывает диалоговое окно **Хронометр** только на компьютере ведущего. В этом окне приводятся данные о временных характеристиках проведения показа.

Показывает слайд со списком действий на всех компьютерах, участвующих в презентационной конференции. Эта кнопка доступна, если текущим слайдом является слайд списка действий.

Останавливает показ слайдов на всех компьютерах, участвующих в презентационной конференции, и возвращает в PowerPoint.

Добавляет или удаляет точку в конце каждого из выделенных абзацев.

Добавляет точку в конец каждого из выделенных абзацев.

Удаляет точку в конце каждого из выделенных абзацев.

#### **анимация**

Специальный визуальный или звуковой эффект, добавляемый в текст или объект. Используя анимацию, например, можно создать эффект «влетания» в слайд маркированных пунктов текста слева по одному слову, или сопроводить показ рисунка каким-либо звуком или аплодисментами. Анимация задается для любого числа объектов слайда, включая элементы диаграммы.

### **элементы управления ActiveX**

Элементы управления, используемые при создании собственных приложений, диалоговых окон и форм. К их числу относятся полосы прокрутки, кнопки полей ввода значений, командные кнопки, переключатели, флажки и т.п. Для вставки элемента управления ActiveX следует использовать панель инструментов **Элементы управления** (меню **Вид**, команда **Панели инструментов**). Элемент управления можно активизировать макрокомандой, созданной в редакторе Visual Basic. О том, как устанавливать свойства элемента управления и писать макрокоманды в редакторе Visual Basic, см. справку редактора Visual Basic.

## **маркер регулировки**

Ромбовидный маркер, используемый для изменения внешнего вида автофигуры (но не размера). Например, регулировкой скругленного прямоугольника можно менять радиус его кривизны, а регулировкой креста — толщину его поперечин.

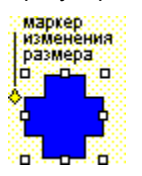

## **атрибут**

Свойство объекта или текста, которым можно манипулировать с помощью инструментов рисования и команд меню. К атрибутам объекта относятся стиль линии, заливка, тень, цвет и форма. Атрибутами текста являются шрифт, стиль, цвет, размер и т.д.

## **контур**

Видимая линия, идущая вдоль края объекта. Контуром прямоугольника являются его четыре стороны, обрамлением треугольника — три его стороны, обрамлением круга — его окружность.

#### **сетка**

Невидимая сетка линий, используемая для автоматического выравнивания объектов. Если сетка включена в ходе рисования или перемещения объектов, углы объектов располагаются в ближайших узлах сетки.

# **группа**

Два или более объектов, рассматриваемых как единый объект. Элементами группы являются также . .<br>наборы групп.

## **направляющие**

Прямые линии, горизонтальные и вертикальные, используемые для визуального выравнивания объектов. Направляющие можно добавлять, перемещать и удалять. Если объект находится вблизи направляющей, его угол или центр (то, что ближе) «прилипает» к направляющей.

### **групповое выделение**

Выделение двух или более объектов. Для выделения нескольких объектов нажмите клавишу SHIFT и, удерживая ее, щелкните объекты поочередно или перенесите прямоугольник выделения с учетом охвата всех объекты. При одновременном переворачивании, вращении или увеличении нескольких выделенных объектов, последние изменяются независимо друг от друга.
#### **рисунок**

В данном приложении используются рисунки двух видов: рисунки, которые можно разгруппировывать и преобразовывать в объекты (например, метафайлы), и рисунки, не допускающие этого (например, растры). Разгруппированным рисунком можно манипулировать с помощью инструментов рисования. При выделенном рисунке на экране отображается панель инструментов **Настройка изображения**, позволяющая изменять атрибуты рисунка; например, обрезать его или регулировать яркость.

### **маркер размеров**

Квадратные маркеры, расположенные в углах и по сторонам прямоугольника, окружающего выделенный объект. Перенесение маркеров ведет к изменению размеров объекта.

# **угол**

Точка максимума кривой, точка ее окончания или точка пересечения двух сторон многоугольника или произвольной фигуры.

#### **автофигура**

Элементарная, готовая к использованию фигура, такая как прямоугольник, линия, круг, соединительная линия, фигурная стрелка, символ блок-схемы, звезда, лента или выноска.

Чтобы вставить автофигуру, нажмите на панели инструментов **Рисование** кнопку **Автофигура**. Чтобы присоединить текст к автофигуре (если это не линия, произвольная фигура или соединительная линия), щелкните ее и наберите текст. Текст станет составной частью автофигуры.

### **растр**

Рисунок, состоящий из множества мелких точек, образующих формы и линии. Растры создаются такими программами, как Microsoft Paint, или путем сканирования изображений. Растры не преобразуются в объекты PowerPoint, однако их можно масштабировать, обрезать и перекрашивать с помощью инструментов панели **Настройка изображения**.

#### **рисованная кривая**

Любая фигура, нарисованная с помощью инструментов **Кривая**, **Полилиния** или **Рисованная кривая** (меню **Автофигуры**, раздел **Линии**): например, облако, очертания гор, молния, имя курсивом и т.п. Рисованные фигуры могут включать отрезки прямых линий и кривые, нарисованные от руки, могут быть открытыми или замкнутыми. Эти фигуры можно изменять с помощью инструментов рисования.

### **массив**

Ряд объектов, расположенных через равные промежутки.

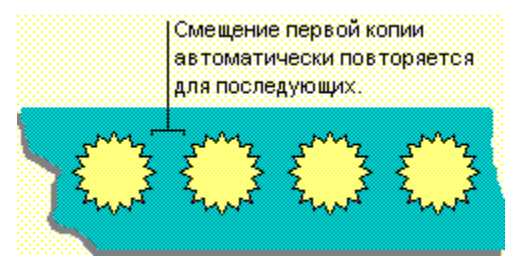

# **шлейф**

Ряд объектов, расположенных через равные промежутки с наложением.

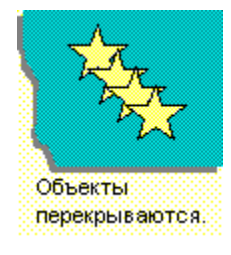

# **обрезать**

Отсекать у фигуры края вертикальными или горизонтальными разрезами, используя инструмент обрезания с панели **Настройка изображения**. Обрезанный рисунок всегда можно восстановить. Часто обрезаются фотографии, чтобы сосредоточить внимание на фрагментах.

#### **авторазметка**

Виды разметки слайда, предлагаемые на выбор при вставке в презентацию нового слайда. В авторазметках предусмотрены места для заголовков, текста и таких объектов, как картинки и диаграммы.

Разметку в любой момент можно изменить, щелкнув **Разметка слайда** на панели инструментов **Команды**.

### **цвет фона**

Цвет, используемый для заднего плана слайда PowerPoint. Фон сравним с холстом картины: например, если он белый, на нем можно рисовать любым цветом. При этом в остальных частях слайда сохранится белый цвет.

#### **цветовая схема**

Набор из восьми гармонично подобранных цветов, применяемых ко всем слайдам одновременно, к отдельному слайду, к страницам заметок или выдач. Цветовая схема включает цвет фона, цвет линий и текста, а также шесть других цветов, способствующих повышению наглядности слайда.

Любой цвет в цветовой схеме можно заменить с помощью команды **Цветовая схема слайда** из меню **Формат**.

#### **текст образца**

Текст слайда, включенный в образец. Текст образца определяет формат текста на всех слайдах, включая шрифт, цвет, размер, межстрочный интервал и выравнивание, а также форму местозаполнителя текста и его размещение на слайде. Вид текста, добавленного с помощью инструмента **Надпись**, не контролируется образцом.

Чтобы установить атрибуты текста образца, в меню **Вид** укажите на команду **Образец** и щелкните **Образец слайдов**.

#### **местозаполнители**

Рамки с пунктирным контуром, которые изображаются на создаваемом слайде и обозначают место для размещения таких объектов, как заголовок слайда, текст, диаграмма, таблица, организационная диаграмма, картинка.

Чтобы вставить текст в местозаполнитель, щелкните его; чтобы вставить заданный объект, щелкните дважды.

### **прямоугольник выделения**

Рамка, образованная маркерами размеров, которые отображаются для выделенного объекта.

### **образец слайдов**

Слайд, на котором размещены отформатированные местозаполнители заголовков, основного текста и различных элементов фона, включаемых во все слайды презентации. Изменения, вносимые в образец слайдов, затрагивают слайды презентации, основанные на этом образце.

### **шаблон дизайна**

Шаблон, формат и цветовая схема которого применяются в презентации. В состав PowerPoint включен широкий набор шаблонов профессионального качества. Кроме того, в качестве шаблона можно использовать любую презентацию.

### **атрибут текста**

Любая характеристика текста, такая как шрифт, размер, вид, цвет, нижний или верхний индекс. Атрибуты текста можно менять до его ввода, в ходе и после ввода.

### **переход**

Специальный эффект, используемый при отображении очередного слайда в ходе показа. Например, можно обеспечить появление слайда из затемнения или наплывом. Можно выбрать наиболее подходящий вид перехода; скорость перехода можно варьировать.

### **объект PowerPoint**

Любая фигура, нарисованная в PowerPoint, а также любая графика или рисунок, преобразованные в формат PowerPoint; например, нарисованная автофигура или разгруппированный рисунок.

### **образец заголовков**

Слайд, в котором хранятся отформатированные местозаполнители для заголовка и подзаголовка презентации. Изменения, вносимые в образец заголовков, затрагивают слайды презентации, основанные на этом образце.

#### **произвольная демонстрация**

Презентация внутри презентации. Для создания произвольной демонстрации следует сгруппировать слайды имеющейся презентации, которые планируется показать определенной аудитории. Например, внутри презентации обучающего характера можно создать две произвольных демонстрации: по организации маркетинга и по организации тестирования.

Для создания произвольной демонстрации выберите в меню **Показ слайдов** команду **Произвольная демонстрация**.

### **вирус**

Компьютерная программа или макрокоманда, которая «заражает» файлы компьютера, копируя в них саму себя. При загрузке таких файлов в оперативную память вирус может поразить и другие файлы. Вирусы имеют весьма опасные побочные эффекты.

### **макрокоманда**

Последовательность выполненных в PowerPoint действий, записанных в составе одной операции для дальнейшего воспроизведения. Макрокоманды создаются на языке программирования Visual Basic для приложений. Также они записываются непосредственно с помощью редактора Visual Basic.

#### **образец**

Специальный слайд или страница, где определяется форматирование всех слайдов или страниц презентации. В каждой презентации имеется несколько образцов для основных компонентов: слайдов, титульных слайдов, заметок докладчика, страниц выдач. Чтобы вставить в каждый слайд (титульный слайд, страницу заметок или выдач) рисунок, текст или особое форматирование, добавьте их в соответствующий образец.

## **объект**

Отдельный элемент слайда. Объект может являться текстом, импортированной графикой, фигурой, рисунком и т.п.

Нажмите кнопку **Свойства** для изменения параметров выбранного принтера.

Щелкните принтер в списке **Имя**. Сведения, показанные под полем **Имя**, относятся к выбранному принтеру. Этот же принтер используется по умолчанию в ходе всего текущего сеанса PowerPoint.

Описывает состояние выбранного принтера, например, занят или простаивает.

Определяет местонахождение принтера и используемый им порт.

Дополнительные сведения о принтере, обозначенном в поле **Имя**.

Определяет выбранный принтер.

Задает печать презентации в файл. Перед печатью предлагается ввести имя файла.

Выберите компонент презентации, который следует напечатать.

Печатает презентацию полностью. Щелкните в списке **Печатать** компонент, который следует напечатать.

Печатает слайд, в котором в данный момент находится курсор. Если выделено несколько слайдов, Word печатает первый из них.
Печатает только выделенный фрагмент презентации. Этот переключатель недоступен, если в презентации ничего не выделено.

Печатает слайды, номера которых указаны в поле **Слайды**.

Введите число копий, которые следует напечатать.

Печатает копии презентации в порядке, удобном для сшивания: сначала печатаются все страницы одной копии, затем все страницы следующей копии и т.д.

Показывает вид расположения страниц печатаемых копий в зависимости от состояния флажка **Разобрать по копиям**.

Выберите компонент презентации, который следует напечатать.

Печатает скрытые слайды наряду с остальной частью задания печати. Этот флажок доступен, если в презентации содержатся скрытые файлы.

Уменьшает или увеличивает изображения слайдов для их оптимального размещения на странице печати. Этот флажок затрагивает только распечатку и не влияет на размеры слайдов в презентации.

Оптимизирует внешний вид цветных слайдов для печати на черно-белом принтере.

Добавляет тонкую рамку в печатаемые слайды, выдачи и страницы заметок.

Печатает произвольную демонстрацию слайдов (презентацию внутри презентации), выбранную в списке **Произвольная демонстрация**.

Печатает всю презентацию только черным и белым цветом. Все оттенки серого заменяются черным или белым.

Показывает состояние текущей задачи печати.

Показывает первоначальный цвет каждого компонента рисунка. Чтобы восстановить первоначальный цвет рисунка, сбросьте этот флажок.

Этот флажок устанавливается для использования нового цвета. Чтобы использовать первоначальный цвет, сбросьте этот флажок.

Выберите новый цвет для рисунка. PowerPoint применяет новый цвет, если его флажок установлен; если флажок сброшен, сохраняется первоначальный цвет.

Просмотрите все цвета, перенося бегунок или щелкая стрелки. Полоса прокрутки недоступна, если все цвета рисунка уже показаны.

Показывает в расположенной вверху области все цвета рисунка (включая цвета линий, фона и заливки). Здесь цвета можно менять.

Показывает в расположенной вверху области все цвета рисунка, кроме цвета линий. Здесь цвета можно менять.

Установите переключатель **Цвета** для просмотра всех цветов рисунка в расположенной вверху области. Чтобы показать все цвета, кроме цвета линий, установите переключатель **Заливки**.

Показывает результат установки переключателя **Заливки** или **Цвета**.

Задает использование в программе Microsoft Graph всей цветовой схемы презентации или ее части, чтобы обеспечить соответствие цветов диаграммы цветам презентации. Если в Microsoft Graph не требуется цветовая схема PowerPoint, щелкните **Нет**.

Задает использование в программе Microsoft Graph текущей цветовой схемы PowerPoint для всех компонентов диаграммы (включая текст, линии, фон и заливку).

Задает использование в программе Microsoft Graph текущей цветовой схемы PowerPoint только для текста и фона диаграммы. В этом случае для заливки Microsoft Graph выбирает собственные цвета.

Задает выбор цветов в программе Microsoft Graph независимо от цветовой схемы PowerPoint.

Задает использование в программе Microsoft Organization Chart всей цветовой схемы презентации или ее части, чтобы обеспечить соответствие цветов диаграммы цветам презентации. Если в Microsoft Organization Chart не требуется цветовая схема PowerPoint, щелкните **Нет**.

Задает использование в программе Microsoft Organization Chart текущей цветовой схемы PowerPoint для всех компонентов диаграммы (включая текст, линии, фон и заливку).

Задает использование в программе Microsoft Organization Chart текущей цветовой схемы PowerPoint только для текста и фона диаграммы. В этом случае для заливки Microsoft Organization Chart выбирает собственные цвета.

Задает выбор цветов для программы Microsoft Organization Chart независимо от цветовой схемы PowerPoint.

Показывает время, истекшее с начала презентации.

Записывает время показа текущего слайда и сменяет его следующим слайдом.
Показывает время, истекшее с момента появления текущего слайда. Можно оставить таймер включенным на период работы со слайдом или ввести время непосредственно в поле.

Сбрасывает показания таймера на нуль для отображаемого слайда, чтобы провести повторную репетицию.

Временно останавливает таймер. Чтобы возобновить репетицию, нажмите кнопку **Пауза** повторно.

Заменяет шрифт, указанный в поле **Заменить**, шрифтом, указанным в поле **На**.

Закрывает данное диалоговое окно с сохранением внесенных изменений.

Выберите шрифт, который заменит тот, который указан в поле **Заменить**.

Выберите шрифт, который следует заменить.

Выберите формат файла, в котором следует сохранить активную презентацию.

для сведений о форматах файлов PowerPoint нажмите кнопку

Это сообщение указывает, что некоторые шрифты не подлежат внедрению в презентацию, поскольку они не установлены на компьютере или на их внедрение наложены ограничения фирмой-изготовителем. Чтобы внедрить все шрифты для обеспечения надлежащего изображения слайдов на других компьютерах, замените шрифты, указанные в сообщении, с помощью команды **Замена шрифтов** (меню **Формат**).

Присоединяет к активной презентации маршрут рассылки.

Отправляет активную презентацию в виде вложения в сообщение электронной почты.

Отправляет активную презентацию или рассылает ее по маршруту с помощью электронной почты.

Чтобы сделать эту команду доступной, создайте новую презентацию или откройте существующую.

Чтобы сделать эту команду доступной, установите систему электронной почты.

Чтобы сделать эту команду доступной, установите расширения Windows для средств мультимедиа.

Чтобы сделать эту команду доступной, установите программное обеспечение клиента Microsoft Exchange.

Чтобы сделать эту команду доступной, восстановите окно приложения.

Чтобы сделать эту команду доступной, восстановите окно приложения.

Чтобы сделать эту команду доступной, разверните или сверните окно приложения.

Закрыть или выйти нельзя, пока выполняется другая команда или макрокоманда.

Чтобы сделать эту команду доступной, вставьте слайд в активную презентацию.

Чтобы сделать эту команду доступной, вставьте в активную презентацию более одного слайда.

Чтобы сделать эту команду доступной, вставьте связь в активную презентацию.

Чтобы сделать эту команду доступной, добавьте в презентацию нестандартное свойство. Для создания нестандартного свойства выберите в меню **Файл** команду **Свойства**, перейдите на вкладку **Прочие**, затем задайте нужное свойство и нажмите кнопку **Добавить**.

Этот слайд активной презентации является последним.

Этот слайд активной презентации является первым.

Чтобы сделать эту команду доступной, восстановите активную презентацию.

Чтобы сделать эту команду доступной, восстановите активную презентацию.

Чтобы сделать эту команду доступной, разверните или сверните активную презентацию.

Чтобы сделать эту команду доступной, задайте текст с помощью команды **Найти** или **Заменить** (меню **Правка**).

Эта команда недоступна, поскольку данная презентация редактируется в другом приложении.
Эта команда недоступна, поскольку данная презентация состоит только из одного слайда.

Чтобы сделать эту команду доступной, перейдите в режим слайдов.

Чтобы сделать эту команду доступной, перейдите в режим заметок.

Чтобы сделать эту команду доступной, перейдите в режим сортировщика слайдов.

Чтобы сделать эту команду доступной, перейдите в режим структуры.

Чтобы сделать эту команду доступной, перейдите в любой режим, кроме режима структуры и режима сортировщика слайдов.

Чтобы сделать эту команду доступной, перейдите в режим структуры или режим сортировщика слайдов.

Чтобы сделать эту команду доступной, перейдите в режим образца.

Чтобы сделать эту команду доступной, перейдите в режим слайдов или режим заметок.

Чтобы сделать эту команду доступной, перейдите в любой режим, кроме режима образца.

Чтобы сделать эту команду доступной, перейдите в любой режим, кроме режима структуры.

Чтобы сделать эту команду доступной, перейдите в любой режим, кроме режима сортировщика слайдов.

Для данной презентации уже имеется образец заголовков.

Чтобы сделать эту команду доступной, перейдите в режим образца слайдов и вставьте слайд образца заголовков.

Можно удалить только слайд образца заголовков.

Чтобы сделать эту команду доступной, закройте редактируемый объект OLE.

Чтобы сделать эту команду доступной, переключитесь в режим черно-белого изображения.

Чтобы сделать эту команду доступной, выделите автофигуру, рисунок или объект.

Чтобы сделать эту команду доступной, выделите один или несколько сгруппированных объектов.

Чтобы сделать эту команду доступной, выделите текстовый объект.

Чтобы сделать эту команду доступной, выделите линию, многоугольник или дугу.

Чтобы сделать эту команду доступной, выделите слайд, содержащий собственно текст или диаграмму.

Чтобы сделать эту команду доступной, выделите слайд, содержащий объект-заголовок.

Чтобы сделать эту команду доступной, снимите выделение со всех объектов.

Чтобы сделать эту команду доступной, закройте активное редактирование текста.

Чтобы сделать эту команду доступной, снимите выделение со всех рисунков и объектов OLE.

Чтобы сделать эту команду доступной, снимите выделение с видеоклипа.

Чтобы сделать эту команду доступной, закройте все внешние объекты, открытые для редактирования.

Чтобы сделать эту команду доступной, выделите неопубликованный слайд.

Чтобы сделать эту команду доступной, снимите выделение с объекта миниатюры слайда.

Чтобы сделать эту команду доступной, снимите выделение с объектов OLE, отображенных в виде значка.

Чтобы сделать эту команду доступной, снимите выделение со всех местозаполнителей.

Чтобы сделать эту команду доступной, снимите выделение с объекта-заголовка.

Чтобы сделать эту команду доступной, снимите выделение с образа слайда.

Чтобы сделать эту команду доступной, выделите объект.

Чтобы сделать эту команду доступной, выделите автофигуру.
Чтобы сделать эту команду доступной, выделите автофигуру с маркером регулировки.

Чтобы сделать эту команду доступной, отредактируйте какой-либо текст.

Чтобы сделать эту команду доступной, введите какой-либо текст.

Чтобы сделать эту команду доступной, выделите какой-либо текст или автофигуру с текстом.

Чтобы сделать эту команду доступной, выделите какой-либо текст или автофигуру.

Чтобы сделать эту команду доступной, выделите всю группу.

Чтобы сделать эту команду доступной, выделите объект OLE.

Чтобы сделать эту команду доступной, выделите кино QuickTime.

Чтобы сделать эту команду доступной, выделите по крайней мере два объекта.

Чтобы сделать эту команду доступной, выделите один рисунок или объект OLE.

Чтобы сделать эту команду доступной, выделите диаграмму, не связанную средством OLE.

Чтобы сделать эту команду доступной, выделите один объект или группу.

Чтобы сделать эту команду доступной, выделите один объект, не входящий в группу.

Чтобы сделать эту команду доступной, выделите нижний индекс.

Чтобы сделать эту команду доступной, выделите объект, допускающий заливку.

Чтобы сделать эту команду доступной, выделите объект, который можно заключить в рамку.

Чтобы сделать эту команду доступной, выделите объект, в который можно добавить тень (например, автофигуру или рисунок).

Чтобы сделать эту команду доступной, выделите группу или рисунок.

Чтобы сделать эту команду доступной, выделите объект, который ранее входил в группу.

Чтобы сделать эту команду доступной, выделите любой слайд.

Чтобы сделать эту команду доступной, выделите ровно один слайд.

Чтобы сделать эту команду доступной, выделите несколько слайдов.

Чтобы сделать эту команду доступной, выделите одну связь OLE.

Чтобы редактировать выделенный объект OLE, установите приложение-источник OLE.

Чтобы сделать эту команду доступной, выделите линию, дугу или другую открытую автофигуру.

Чтобы сделать эту команду доступной, выделите один объект, для которого задан анимационный эффект.

Чтобы сделать эту команду доступной, выделите звук или кино.

Чтобы сделать эту команду доступной, выделите звуковой объект.

Чтобы сделать эту команду доступной, выделите объект типа кино.

Выделенный текст уже помещен на первый уровень.

Выделенный текст уже помещен на самый нижний уровень.

Выделенный текст уже перемещен в начало текстового блока.

Выделенный текст уже перемещен в конец текстового блока.

Чтобы сделать эту команду доступной, установите флажок **переносить текст в автофигуре по словам** в диалоговом окне **Автофигура** (меню **Формат**, команда **Автофигура**, вкладка **Надпись**).

Все подуровни уже видны или отсутствуют.

Все подуровни уже скрыты, или в данной презентации нет уровней структуры или заголовков.
Нет действия, подлежащего отмене.

Чтобы сделать эту команду доступной, отмените последнее действие.

Нет действия, подлежащего повторению.

Буфер обмена пуст или не может использоваться в данном контексте.

Чтобы сделать эту команду доступной, добавьте объекты в слайд.

Чтобы сделать эту команду доступной, в первую очередь скопируйте цветовую схему, нажав кнопку

**Формат по образцу** .

Чтобы сделать эту команду доступной, в первую очередь скопируйте стиль, нажав кнопку **Формат по образцу** .

Чтобы сделать эту команду доступной, закройте диалоговое окно **Настрока**.

Чтобы сделать эту команду доступной, откройте диалоговое окно **Настрока**.

Чтобы сделать эту команду доступной, скопируйте растровое изображение или текст в буфер обмена.

Чтобы сделать эту команду доступной, выделите кнопку панели инструментов с растровым изображением или текстом (но не поле редактирования и не открывающееся меню).

Эта кнопка панели инструментов осталась такой же, как в исходной конфигурации.

Чтобы сделать эту команду доступной, установите на компьютере программное обеспечение Microsoft Network.

Эта команда пока не реализована.

Показывает уменьшенные копии слайдов в выбранной презентации.

Показывает заголовки слайдов в выбранной презентации.

Щелкните слайд, который следует вставить в презентацию, затем нажмите кнопку **Вставить**.

Щелкните заголовок слайда, который следует вставить в презентацию, затем нажмите кнопку **Вставить**.

Вставляет выделенные слайды в активную презентацию по месту расположения курсора. Эта кнопка доступна, если выделен по крайней мере один слайд.

Вставляет все слайды в активную презентацию по месту расположения курсора.

Закрывает данное диалоговое окно с сохранением внесенных изменений.

Введите имя презентации, содержащей нужные слайды, затем нажмите кнопку **Просмотр** или нажмите кнопку **Найти** и найдите необходимую презентацию.

Создает ярлык выделенного файла и добавляет ярлык в папку **Избранное**. Сам файл или папка остаются на своем месте.

Нажмите кнопку **Найти** для поиска одной или нескольких презентаций, содержащих нужные файлы.

Показывает слайды выбранной презентации. Эта кнопка недоступна, если слайды выбранной презентации уже отображены.

Щелкните в папке **Избранное** презентацию, которую следует открыть, затем нажмите кнопку **Просмотр**.

Удаляет ярлык выделенной презентации из папки **Избранное**.

Применяет к выделенным слайдам текущие установки.

На короткое время обновляет презентацию для просмотра ее вида с использованием выбранных установок. В действительности выбранные установки вступают в силу только при нажатии кнопки **OK**. Применяет выбранные установки ко всей презентации, включая соответствующий образец.

Запрещает отображение графики и текста образца на выделенных слайдах или страницах заметок. Этот флажок недоступен в режиме образца выдач.

Выберите заливку, которую следует использовать для фона слайдов.

На короткое время обновляет презентацию для просмотра ее вида с использованием выбранных установок. В действительности выбранные установки вступают в силу только при нажатии кнопки **OK**.
Выберите разметку, которую следует применить к текущему слайду. При повторном применении этой разметки местозаполнители заголовков, текста и объектов восстанавливаются из образца.

Просмотрите все разметки слайдов, перенося бегунок или щелкая стрелки.

Имя выделенной в данный момент разметки слайда.

Выберите вид создаваемых слайдов. Если щелкнуть **Специальный**, установки **Ширина** и **Высота** изменятся с учетом заполнения слайдом области печати активного принтера.

Показывает ширину слайда для типа, выбранного в списке **Размер слайдов**. Если ввести нестандартную ширину слайда, PowerPoint заменит установку **Размер слайдов** на значение **Специальный**.

Показывает высоту слайда для типа, выбранного в списке **Размер слайдов**. Если ввести нестандартную высоту слайда, PowerPoint заменит установку **Размер слайдов** на значение **Специальный**.

Введите начальный номер для первого слайда.

Позволяет изменить ориентацию слайдов, страниц заметок, структур или выдач презентации. Переключатель **книжная** задает вертикальную ориентацию, а **альбомная** — горизонтальную ориентацию.

Позволяет изменить ориентацию слайдов. Переключатель **книжная** задает вертикальную ориентацию, а **альбомная** — горизонтальную ориентацию.

Показывает вид слайдов в зависимости от выбранной ориентации — **книжной** или **альбомной**.

Устанавливает вертикальную ориентацию слайдов (верхний край слайда короче бокового).

Устанавливает горизонтальную ориентацию слайдов (верхний край слайда длиннее бокового).

Позволяет изменить ориентацию заметок, выдач или структуры. Переключатель **книжная** задает вертикальную ориентацию, а **альбомная** — горизонтальную ориентацию.

Показывает вид заметок, выдач и структуры в зависимости от выбранной ориентации — **книжной** или **альбомной**.

Устанавливает вертикальную ориентацию заметок, выдач и структуры (верхний край страницы короче бокового).

Устанавливает горизонтальную ориентацию заметок, выдач и структуры (верхний край страницы длиннее бокового).

Здесь задаются слайды, включаемые в показ.

Включает в показ все слайды.

Включает в показ только последовательность слайдов, заданную полями **От** и **До** (в них указываются номера начального и конечного слайдов).

Введите номер начального слайда показа.

Введите номер конечного слайда показа.

Выберите способ смены слайдов в ходе показа. Если установлен переключатель **По времени** и времена показа не заданы, придется менять слайды вручную. Если установлен переключатель **Вручную**, предварительно заданные времена игнорируются (но не удаляются).

Запускает показ, в котором слайды сменяются только по щелчку мыши, а также при щелчке правой кнопкой мыши и выборе в открывающемся меню команды **Далее**, **Назад** или **Переход**. Если установлен переключатель **Вручную**, предварительно заданные времена игнорируются (но не удаляются).

Запускает демонстрацию слайдов в автоматическом режиме, с использованием предварительно установленных интервалов показа слайдов. Если такие интервалы не заданы, придется сменять слайды вручную.

Запускает показ слайдов в полноэкранном режиме. Чтобы запустить показ в отдельном окне, сбросьте флажок **Полный экран**.

Выберите цвет пера, используемого для записей на слайдах в ходе показа.

Выберите вид подготавливаемого показа слайдов.

Это традиционный показ слайдов в полноэкранном режиме. Смена слайдов и запуск анимации осуществляются вручную или автоматически — с использованием интервалов, установленных с помощью команды **Настройка времени** (меню **Показ слайдов**).

Запускает демонстрацию слайдов в стандартном окне со специальными меню и командами, обеспечивающими возможность самостоятельного просмотра презентации пользователем.

Запускает полноэкранный показ слайдов в автоматическом режиме, который возобновляется через 5 минут после завершения показа. Зрители могут производить смену слайдов, переходить по гиперссылкам, пользоваться кнопками действий, однако они не в состоянии изменить презентацию. Если установлен данный переключатель, автоматически устанавливается флажок **Непрерывный цикл до нажатия «Esc»**.

Отображает каждый слайд в виде, соответствующем состоянию завершенности показа всех анимационных эффектов. Например, все маркированные пункты отображаются в обычном (не тусклом) виде, все «влетающие» объекты находятся на своих местах «приземления». Этот флажок следует устанавливать, если показ не проводится, а просто просматривается.

Запускает электронный показ слайдов в непрерывном цикле, пока он не будет остановлен нажатием кнопки ESC. Этот флажок находится в установленном и недоступном состоянии, если установлен переключатель **Автоматический**.

Запускает показ слайдов без речевого сопровождения. Для его записи выберите в меню **Показ слайдов**  команду **Звукозапись**.

Показывает полосу прокрутки в окне показа слайдов. Этот флажок доступен, если установлен переключатель **Управляемый пользователем**.

Запускает произвольную демонстрацию (презентацию внутри презентации), выбранную в списке **Произвольная демонстрация**. Этот переключатель недоступен, если в презентации не заданы произвольные демонстрации.
Запускает показ слайдов с использованием выбранных параметров.

Показывает время, истекшее с момента начала показа текущего слайда.

Указывает способ смены слайдов в ходе данного показа (ручного или автоматического) и отображает строку состояния, показывающую темпы проведения показа текущего слайда в сравнении с темпами репетиции.

Указывает истекшее время показа и показывает темпы его проведения в сравнении с темпами репетиции.

Показывает время, истекшее с момента начала показа слайдов.

Показывает время, истекшее с момента начала показа текущего слайда.

Показывает время, истекшее с момента начала показа текущего слайда.

Применяет изменения ко всей презентации, включая образец.

Выберите цветовую схему, которую следует использовать в текущем слайде или во всей презентации. Для создания собственной цветовой схемы перейдите на вкладку **Спектр**.

Удаляет выбранную цветовую схему. Если после удаления текущей цветовой схемы презентации нажать кнопку **Применить** или **Применить ко всем**, удаленная схема будет заменена новой. Чтобы восстановить

удаленную стандартную цветовую схему, щелкните

Показывает цвета из цветовой схемы, выбранной на вкладке **Обычные**. Для замены цвета щелкните его и нажмите кнопку **Изменить цвет**.

Щелкните изменяемый цвет и нажмите кнопку Изменить цвет.

Добавляет показанную выше цветовую схему в список цветовых схем на вкладке **Обычные**. Эта кнопка недоступна, если показанные цвета не изменялись.

Длительность записанного звука.

Кнопка начала записи звука.

Кнопка воспроизведения записанного звука.

Кнопка остановки записи или воспроизведения звука.

Введите имя для файла звука, который следует записать, или оставьте имя, предложенное по умолчанию. В PowerPoint по умолчанию присваивается имя **Запись***N***.wav**, где *N* — номер. Этот звук внедряется в текущий слайд, а имя его файла включается в список **Звуки** в диалоговых окнах **Настройка анимации** и **Переход слайда** (меню **Показ слайдов**).

Введите заметки докладчика по текущему слайду.

Оставляет без изменений слово, показанное в поле **Нет в словаре**, и продолжает проверку орфографии. Если эта кнопка заменяется кнопкой **Начать** или **Продолжить**, она используется для повторного запуска проверки орфографии.

Прекращает проверку орфографии и закрывает диалоговое окно **Орфография**.

Оставляет без изменений все вхождения слова, показанного в поле **Нет в словаре**, и продолжает проверку орфографии. Это слово пропускается до конца данной проверки орфографии.

Заменяет слово, показанное в поле **Нет в словаре**, словом, выделенным в поле **Заменить на**, и продолжает проверку орфографии.

Заменяет все вхождения слова, показанного в поле **Нет в словаре**, словом, выделенным в поле **Заменить на**, и продолжает проверку орфографии.

Добавляет к выбранному словарю слово, показанное в поле **Нет в словаре**, и продолжает проверку орфографии.

Просматривает выбранный словарь и предлагает список возможных вариантов написания слова, показанного в поле **Нет в словаре**. Для постоянного показа вариантов выберите в меню **Сервис** команду **Параметры**, затем перейдите на вкладку **Орфография** и установите флажок **Всегда**.

Показывает слова, не найденные в основном словаре или в открытых словарях пользователя. Для исправления слов выберите правильный вариант в списке **Предложения** или введите свой вариант в поле **Заменить на**. Чтобы добавить слово в открытый словарь пользователя, нажмите кнопку **Добавить**.

Показывает слово, которым будет заменено слово из поля **Нет в словаре** после нажатия кнопки **Заменить**. Содержимое данного поля можно отредактировать или заменить словом из списка **Предложения**.

Показывает возможные варианты правильного написания слова, содержащегося в поле **Нет в словаре**. Выбранный вариант появляется в поле **Заменить на**, где при необходимости его можно изменить. Если список **Предложения** пуст, нажмите кнопку **Предложения**.

Выберите словарь пользователя, в который будут включаться слова при нажатии кнопки **Добавить**. В PowerPoint нельзя создать словарь пользователя, однако можно воспользоваться любым словарем из любого приложения Microsoft, кроме Microsoft Word.

Включает слово с орфографической ошибкой и его правильный вариант в список автозамены для автоматического исправления ошибки в ходе набора текста.
Выберите тип презентации, которую следует создать или открыть.

Создает новую презентацию исходя из ваших ответов на вопросы о ее предполагаемом содержании, назначении, стиле, типе вывода и необходимости выдач. В новую презентацию включены примеры текста, которые можно заменить соответствующим содержимым.

Создает новую презентацию на основе одного из шаблонов оформления PowerPoint.

Создает новую, пустую презентацию с использованием параметров текста и цвета, принимаемых по умолчанию.

Открывает существующую презентацию для ее изменения или показа.

Описывает данное стилистическое нарушение типа **Регистр** или **Знаки препинания** в выделенном фрагменте. PowerPoint помечает нарушения стиля исходя из правил, установленных в диалоговом окне **Параметры проверки стиля**.

Оставляет данное стилистическое нарушение типа **Регистр** или **Знаки препинания** без изменения и продолжает проверку стиля.

Оставляет все стилистические нарушения типов **Регистр** и **Знаки препинания** без изменения и продолжает проверку стиля. Эти нарушения пропускаются до конца данной процедуры проверки стиля. Исправляет стилистическое нарушение типа **Регистр** или **Знаки препинания** и продолжает проверку стиля. PowerPoint помечает нарушения стиля исходя из правил, установленных в диалоговом окне **Параметры проверки стиля**.

Исправляет все встречающиеся стилистические нарушения типов **Регистр** и **Знаки препинания** и продолжает проверку стиля. PowerPoint помечает нарушения стиля исходя из правил, установленных в диалоговом окне **Параметры проверки стиля**.

Список стилистических нарушений, выявленных в ходе проверки стиля.

Печатает список возможных стилистических нарушений.

Проверяет орфографические ошибки в презентации.

Проверяет правильность употребления шрифтов в презентации, а также соблюдение правил удобства чтения заголовков слайдов и основного текста.

Проверяет согласованность прописных и строчных букв в заголовках слайдов и основном тексте, а также правильность пунктуации в конце текста и заголовков.

Начинает проверку презентации с выбранными параметрами.

Позволяет изменить параметры проверки ясности чтения заголовков и текста, а также употребления прописных букв и пунктуации.

Восстанавливает первоначальные значения параметров в диалоговом окне **Проверка стиля**.

Если флажок **Стиль заголовка слайда** установлен, в презентации проверяется использование прописных букв в заголовках слайдов по правилу, выбранному в списке **Стиль заголовка слайда**. Если флажок **Стиль основного текста** установлен, в презентации проверяется использование прописных букв в основном тексте слайдов по правилу, выбранному в списке **Стиль основного текста**.

Удаляет точки в конце заголовков слайдов.

Вставляет точку в конце каждого заголовка слайда, если ее нет.

Не вставляет точки в конце заголовков слайдов и не удаляет их. При нажатой кнопке **Пропустить** уведомления об ошибках употребления точек в заголовках слайдов не выдаются.

Удаляет точки в конце основного текста.

Вставляет точку в конце основного текста, если ее нет.

Не вставляет точки в конце строк основного текста и не удаляет их. При нажатой кнопке **Пропустить** уведомления об ошибках употребления точек в основном тексте не выдаются.

Введите символ, заменяющий точку в конце заголовков слайдов.

Введите символ, заменяющий точку в конце строки основного текста.

Введите максимальное число шрифтов, используемых в презентации. Если этот флажок установлен, при превышении заданного предела выдается уведомление, однако сами шрифты не изменяются.

Введите минимальный размер шрифта, используемого в тексте заголовка. Если этот флажок установлен, при использовании в заголовке шрифта меньшего размера выдается уведомление, однако сами шрифты не изменяются.

Введите минимальный размер шрифта, используемого в основном тексте. Если этот флажок установлен, при использовании в тексте шрифта меньшего размера выдается уведомление, однако сами шрифты не изменяются.
Введите максимальное число маркированных абзацев, используемых в каждом местозаполнителе основного текста. Если этот флажок установлен, при превышении данного предела выдается уведомление, однако сам текст не изменяется.

Введите максимальное число строк, используемых в каждом заголовке слайда. Если этот флажок установлен, при превышении данного предела выдается уведомление, однако сам текст не изменяется. Введите максимальное число строк, используемых в каждом маркированном абзаце. Если этот флажок установлен, при превышении данного предела выдается уведомление, однако сам текст не изменяется.

Проверяет размещения текста на слайде: текст, выходящий в каком-либо слайде за его пределы, не виден во время показа.

Вставляет в презентацию выбранный символ. Диалоговое окно остается открытым, что позволяет продолжить вставку символов.

Закрывает данное диалоговое окно с сохранением внесенных изменений.

Выберите шрифт. В таблице появится соответствующий ему набор символов.

Щелкните символ, который следует добавить в презентацию, затем нажмите кнопку **Вставить**.

Здесь показаны сочетания клавиш, которые можно использовать для вставки символов.

Введите число столбцов для таблицы Microsoft Word.

Введите число строк для таблицы Microsoft Word.

Выберите специальный эффект, который следует использовать при переходе к очередному слайду в ходе показа. Чтобы отобразить какой-либо эффект в окне примера, щелкните его в списке. Для повторного просмотра щелкните рисунок в окне.

Переключатели **Медленно**, **Средне** и **Быстро** задают скорость показа эффекта в ходе показа слайдов. При каждой смене скорости (т. е. при установке другого переключателя) эффект отображается в окне примера. Для повторного просмотра щелкните рисунок в окне.

Щелкните этот рисунок, чтобы просмотреть вид выбранного спецэффекта в ходе показа слайдов при выбранной скорости.

Определяет условия перехода к очередному слайду в ходе показа. Если установлены оба флажка, следующий слайд появляется по щелчку мыши или автоматически по истечении интервала, заданного в поле **сек.** (в зависимости от того, что произойдет раньше). Если оба флажка сброшены, следующий слайд появляется только после выбора в контекстном меню команды **Далее**.

Чтобы отображать слайд только по щелчку мыши, установите флажок **По щелчку мыши** и сбросьте флажок **Автоматически после**.

Выберите звуковое сопровождение перехода слайда.

Продолжает циклическое воспроизведение звука до начала следующего звука. Для однократного воспроизведения данного звука сбросьте этот флажок.

Применяет выбранные установки перехода ко всем слайдам презентации.

Выберите эффект перехода слайда и подходящую скорость. При смене эффекта или уровня скорости PowerPoint отображает переход слайда в окне примера. Для повторного просмотра щелкните рисунок в окне.

Размещает в документе Word страницу заметок справа от каждого слайда.

Размещает в документе Word пустые строки справа от каждого слайда.

Размещает в документе Word страницу заметок под изображением каждого слайда.

Размещает в документе Word пустые строки под каждым слайдом.

Отправляет в Word презентацию в виде структуры.

Внедряет слайды в документ Word. Связь с файлом-источником не создается, однако дважды щелкнув слайд, его можно редактировать в документе Word средствами PowerPoint.

Вставляет слайды в документ Word и создает связь с файлом-источником презентации. Слайды обновляются при каждом открытии этого документа Word и при каждом изменении презентации.

Увеличивает или уменьшает изображение при просмотре презентации. Изменение задается в процентах к обычному размеру. Переключатель **По месту** задает размер изображения с учетом его соответствия размеру экрана. Чтобы вернуть обычный размер, установите переключатель **100%**.

Устанавливает размер изображения презентации, соответствующий размеру экрана.

Отображает презентацию в четырехкратном увеличении относительно обычного размера.

Отображает презентацию в двукратном увеличении относительно обычного размера.

Отображает презентацию в обычном размере.

Отображает презентацию размером в две трети обычного.
Отображает презентацию размером в половину обычного.

Отображает презентацию размером в одну треть обычного.

Введите значение в процентах (от 10 до 400), задающее коэффициент увеличения/уменьшения изображения презентации.